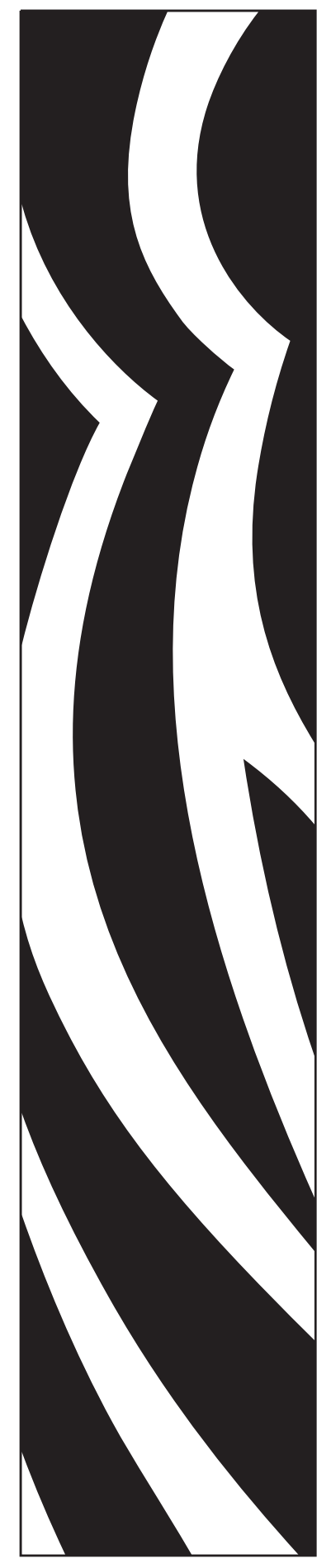

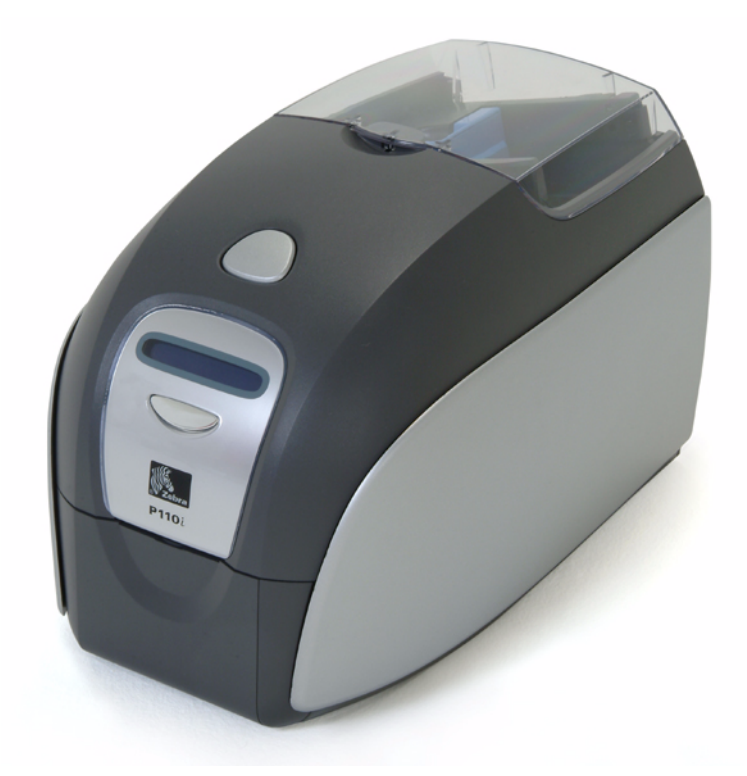

# Imprimante de cartes Zebra® P110 $i^m$ Guide d'utilisation

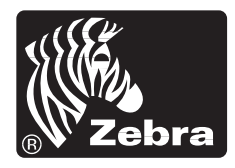

**Card Printer Solutions** 

980515-021 Rév. A

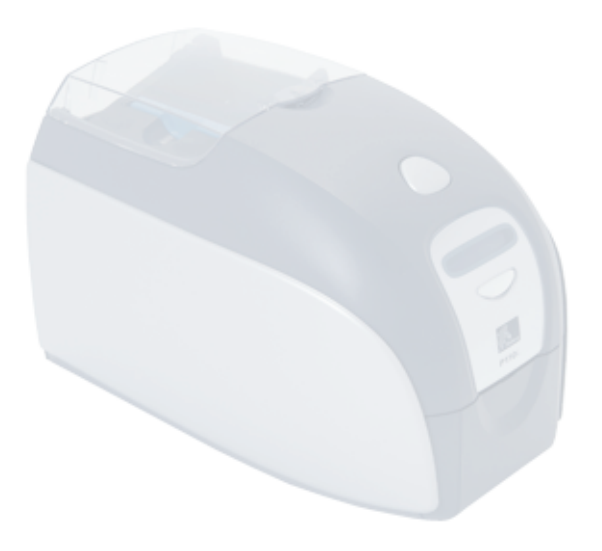

# Avant-propos

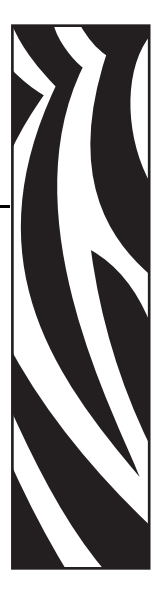

<span id="page-2-0"></span>Ce manuel contient les instructions d'installation et d'utilisation des imprimantes de cartes Zebra P110*i* fabriquées par Zebra Technologies Corporation.

# <span id="page-2-1"></span>**Notice de copyright**

© 2005, 2006 ZIH Corp.

Ce document contient des informations appartenant à la société Zebra Technologies Corporation. Ce document et les informations qu'il contient font l'objet d'un copyright par Zebra Technologies Corporation et ne peuvent être reproduits par quiconque, en tout ou partie, sans le consentement écrit de Zebra Technologies Corporation. En dépit de tous nos efforts visant à garantir l'exactitude et l'actualisation des informations contenues dans ce document à la date de publication, nous ne pouvons garantir que ce document est exempt d'erreurs ou exact en ce qui concerne chaque spécification. Zebra Technologies Corporation se réserve le droit d'apporter des modifications à tout moment, dans le but d'améliorer le produit.

# <span id="page-2-2"></span>**Marques commerciales**

P110*i* est une marque commerciale et Zebra est une marque déposée de Zebra Technologies Corporation. Windows est une marque déposée de Microsoft Corp. Toutes les autres marques commerciales ou marques déposées sont la propriété de leurs détenteurs respectifs.

# <span id="page-3-0"></span>**Récupération du produit**

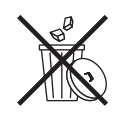

**Informations pour la récupération des produits •** [Ne jetez pas ce produit parmi des](http://www.zebra.com/recycle)  déchets municipaux non triés. Ce produit est recyclable et doit être recyclé selon les [normes locales en vigueur. Pour des informations complémentaires, visitez notre site](http://www.zebra.com/recycle)  Web à l'adresse suivante : <http://www.zebra.com/environment>

<span id="page-3-1"></span>**Autorisation de retour du matériel**

Avant de renvoyer un matériel à Zebra Technologies Corporation pour une réparation, qu'elle soit couverte par la garantie ou hors garantie, prenez contact avec le service après-vente afin d'obtenir un numéro d'autorisation de retour du matériel (RMA - Return Materials Authorization). Replacez le matériel dans son emballage d'origine et indiquez le numéro RMA de façon nettement visible sur l'extérieur de l'emballage. Expédiez le matériel en port payé, à l'adresse ci-dessous :

#### **États-Unis, Amérique latine et Asie/Pacifique :**

Zebra Technologies Corporation Zebra Card Printer Solutions 1001 Flynn Road Camarillo, CA. 93012-8706 USA Tél. : +1 (805) 578-5001 Télécopie : +1 (805) 579-1808

#### **Europe et Moyen-Orient :**

Zebra Technologies Corporation Zebra Card Printer Solutions Pittman Way, Fulwood Preston, PR2 9ZD Lancashire, R.U. Tél. : +44 - 1 - 772 - 797555 Télécopie : +44 - 1 - 772 - 693000

# <span id="page-3-2"></span>**Déclarations de conformité**

 $\epsilon$ 

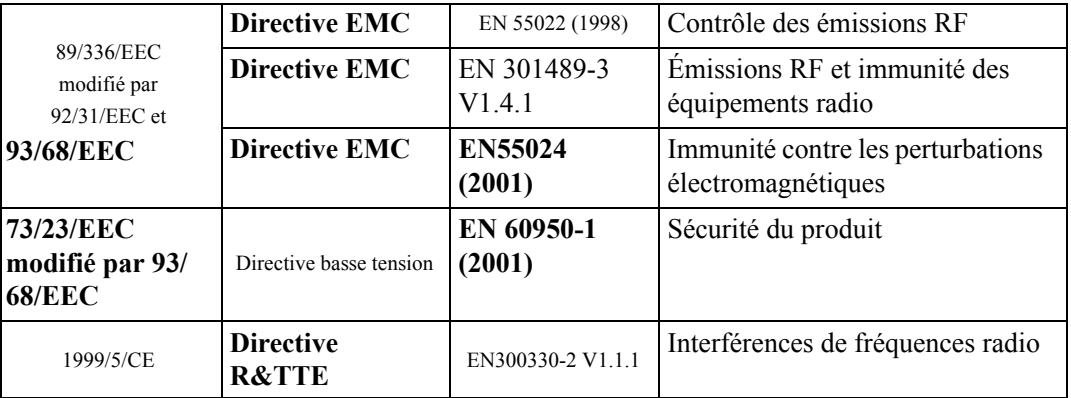

Pour obtenir un certificat officiel, veuillez contacter le Bureau de conformité (Compliance Office) sur le site de Zebra à Camarillo.

**EUROPE :** Norvège uniquement : Ce produit est également conçu pour un système d'alimentation d'équipement informatique avec tension de phase à phase de 230 V. La mise à la terre s'effectue via un câble d'alimentation polarisé à trois fils.

FI: "Laite on liitettävä suojamaadoitus koskettimilla varustettuun pistorasiaan"

- SE: "Apparaten skall anslutas till jordat uttag"
- NO: "Apparatet må tilkoples jordet stikkontakt"

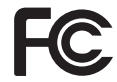

Le modèle P110*i* est conforme à la spécification suivante : Appareil numérique de classe B, FCC Part 15, Subpart A, Section 15.107(a) et Section 15.109(a).

#### **Notice relative au Canada**

This device complies with Industry Canada ICES-003 class B requirements.

Cet équipement est conforme à l'ICES-003 classe B de la norme Industrielle Canada.

#### **Informations supplémentaires**

Cet équipement a été testé et déclaré conforme aux limites des appareils numériques de classe B, Part 15 des Règles FCC. Ces limites ont été conçues afin de fournir une protection raisonnable contre les interférences nuisibles dans une installation résidentielle. Cet équipement génère, utilise et peut émettre des énergies de fréquence radio qui, si l'appareil n'est pas installé et utilisé conformément à ces instructions, peuvent provoquer des interférences nuisibles avec les communications radio. Toutefois, il n'y a pas de garantie que des interférences ne puissent se produire dans une installation particulière. Si cet équipement provoque des interférences nuisibles à la réception de télévision ou de radio, ce qui peut être déterminé en mettant l'équipement successivement hors tension puis sous tension, l'utilisateur est invité à essayer de corriger les interférences en prenant l'une ou plusieurs des mesures suivantes :

- Réorientez ou déplacez l'antenne de réception.
- Augmentez la distance entre l'équipement et le récepteur.
- Branchez l'appareil sur une prise différente de celle du récepteur, sur un circuit distinct.
- Demandez l'assistance d'un distributeur ou d'un technicien radio/TV expérimenté.

L'utilisateur peut se reporter à la brochure suivante, éditée par la Federal Communications Commission :

How to identify and resolve Radio/TV Interference Problems (Identification et résolution des problèmes d'interférences radio/TV). Cette brochure est disponible auprès du U.S. Government Printing Office, Washington, D.C. 20402, Stock No. 004-000-00345-4. L'utilisation d'un câble blindé est indispensable pour la conformité aux règles FCC, Classe B, Part 15. Conformément à la section Part 15.21 des règles FCC, tout changement ou modification apporté à cet équipement non approuvé explicitement par Zebra peut provoquer des interférences nuisibles et annuler l'autorisation FCC d'exploitation de cet équipement.

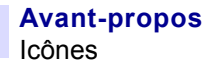

# <span id="page-5-0"></span>**Icônes**

Tout au long de ce manuel, différentes icônes mettent en évidence les informations importantes :

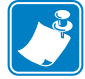

**Remarque •** Informations renforçant ou complétant des points importants du texte principal.

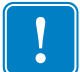

**Important •** Informations essentielles pour exécuter une tâche ou soulignant l'importance d'informations spécifiques dans le texte.

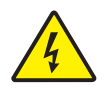

**Attention : Risque de choc électrique •** Avertissement relatif au risque d'électrocution potentiel.

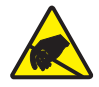

**Attention : Risque de décharge électrostatique •** Avertissement relatif aux situations dans lesquelles des décharges électrostatiques potentielles risquent d'endommager les composants électroniques.

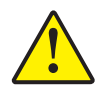

**Attention •** Avertissement signalant que le non-respect de consignes ou de mesures spécifiques peut entraîner des blessures corporelles ou endommager le matériel.

# **Modèle d'imprimante P110***i*

Le numéro de produit Zebra fournit un certain nombre d'informations :

Voici un aperçu du système de numérotation des séries d'imprimantes de cartes Zebra.

Les numéros de modèle comprennent des identificateurs qui spécifient des options à l'aide des caractères conventionnels suivants :

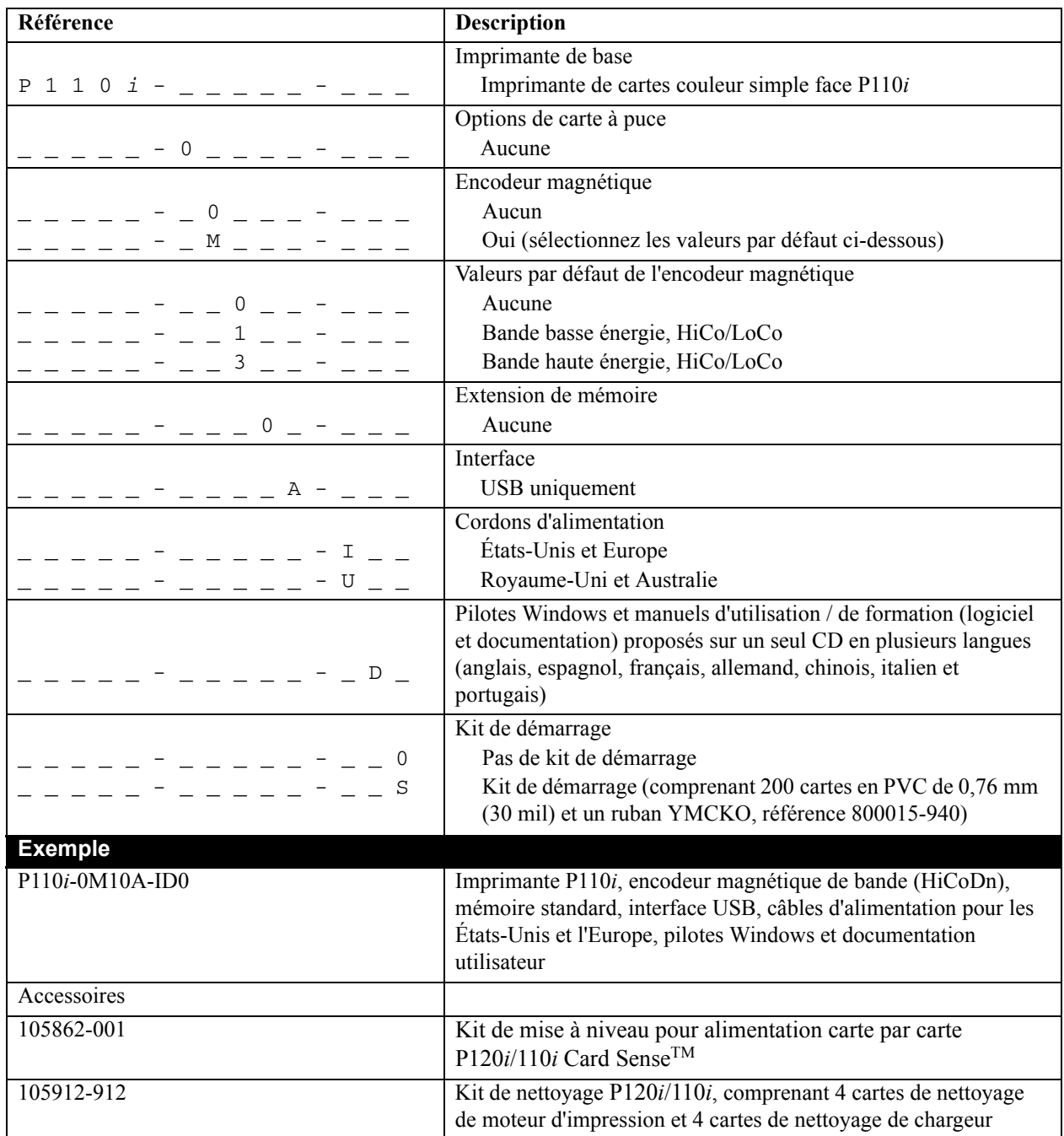

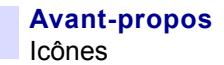

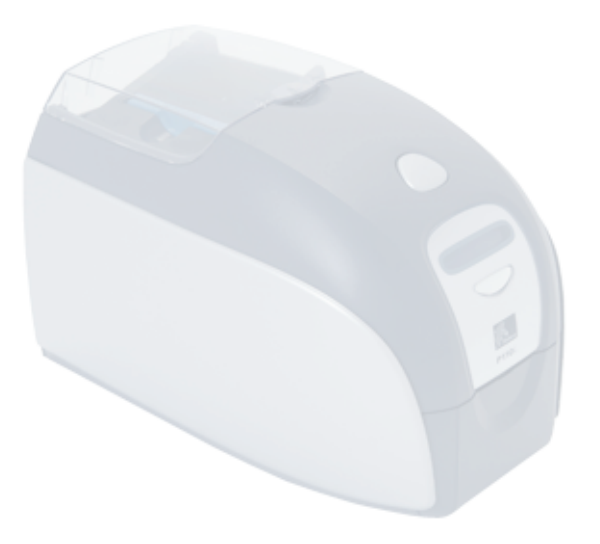

# Table des matières

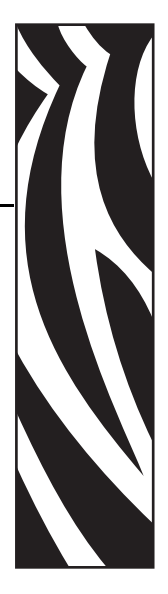

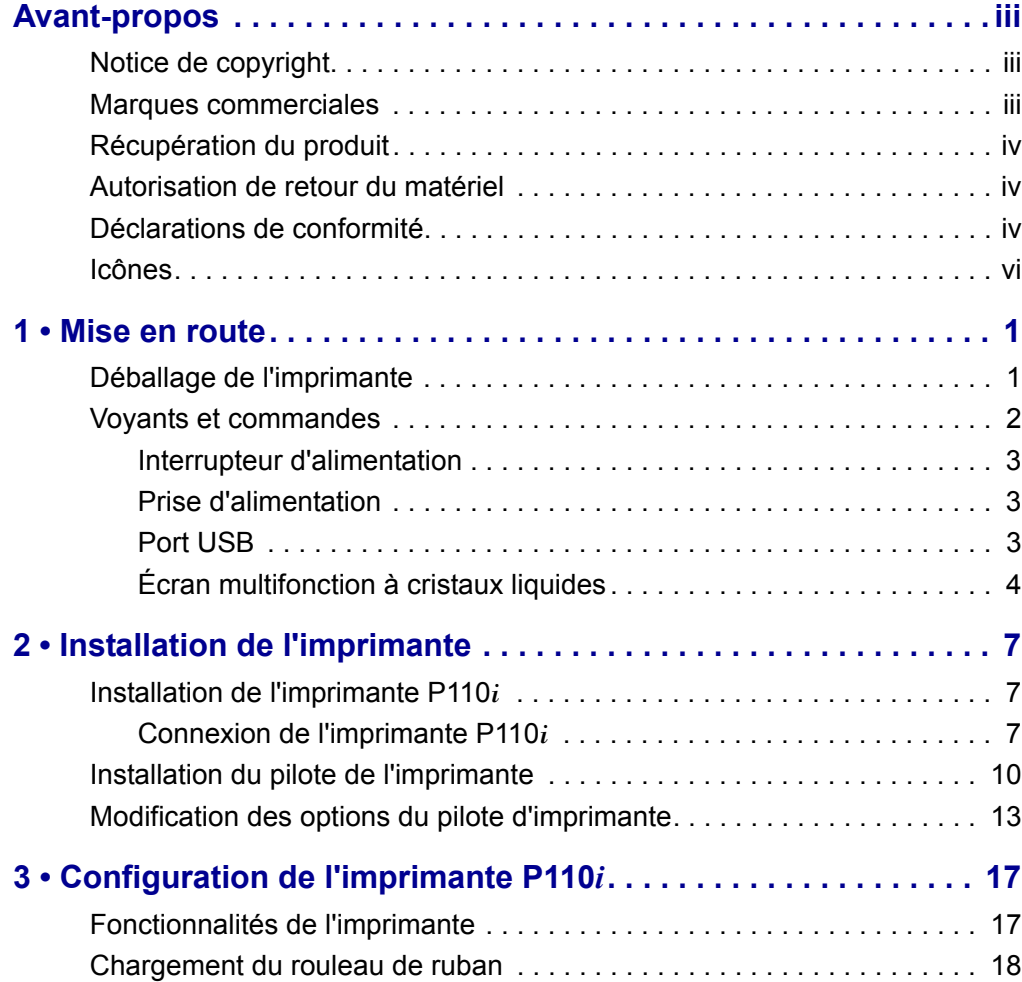

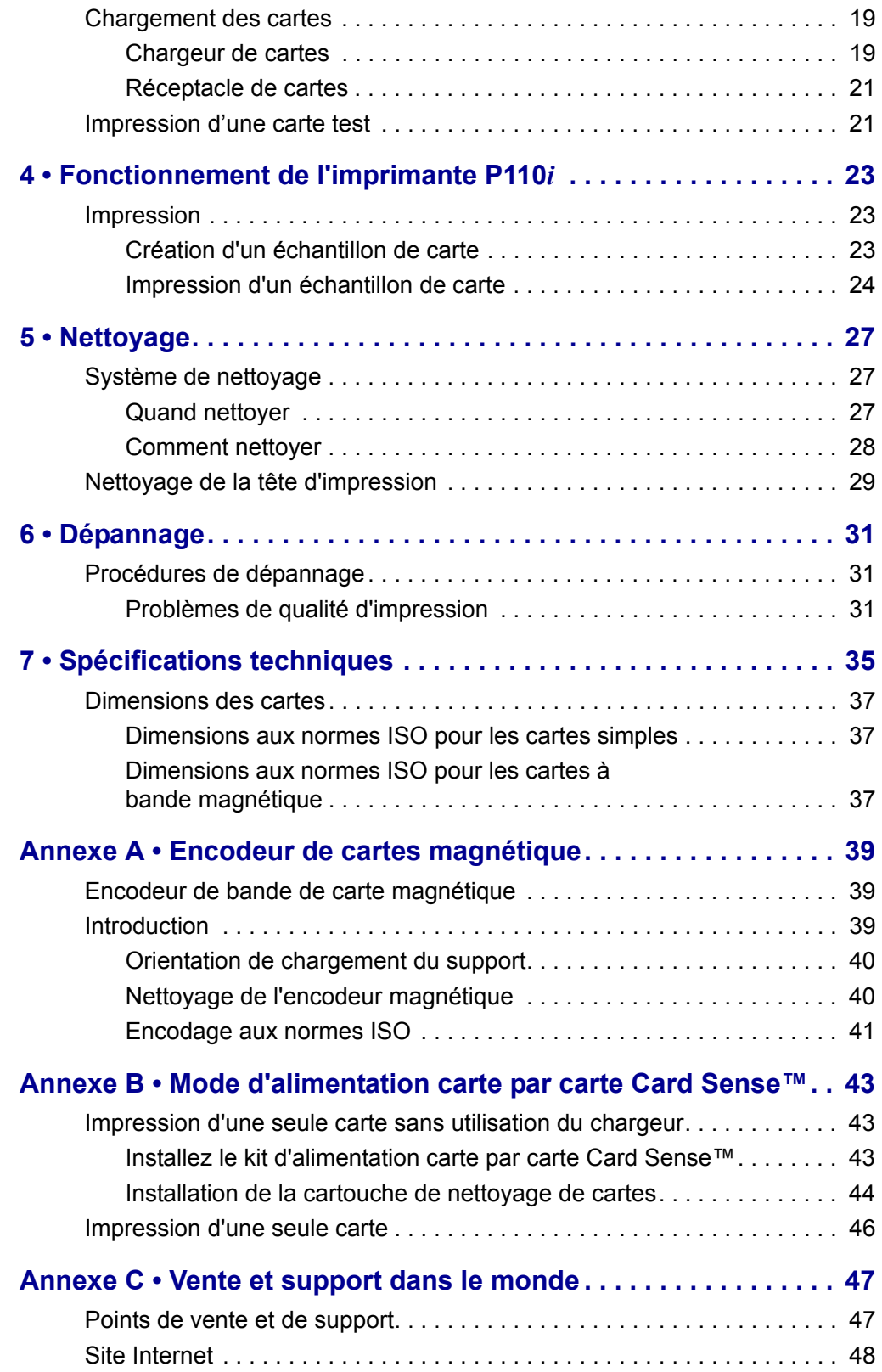

# Mise en route

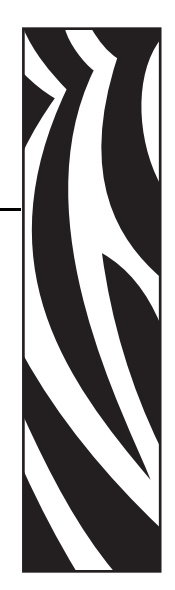

*1*

# <span id="page-10-1"></span><span id="page-10-0"></span>**Déballage de l'imprimante**

Votre imprimante P110*i* est expédiée dans un carton avec cales en polystyrène et emballage de protection antistatique. Conservez tous les emballages en vue d'un éventuel déplacement ou d'une éventuelle réexpédition de l'imprimante.

- **1.** Avant d'ouvrir le carton et de déballer l'imprimante, assurez-vous qu'il n'a pas été endommagé au cours de l'expédition.
- **2.** Assurez-vous que l'endroit choisi est propre et sans poussière afin d'assurer le bon fonctionnement de l'imprimante et son rangement adéquat.
- **3.** Détachez et retirez la poignée, ouvrez le carton et retirez la cale en polystyrène protégeant le haut de l'imprimante.

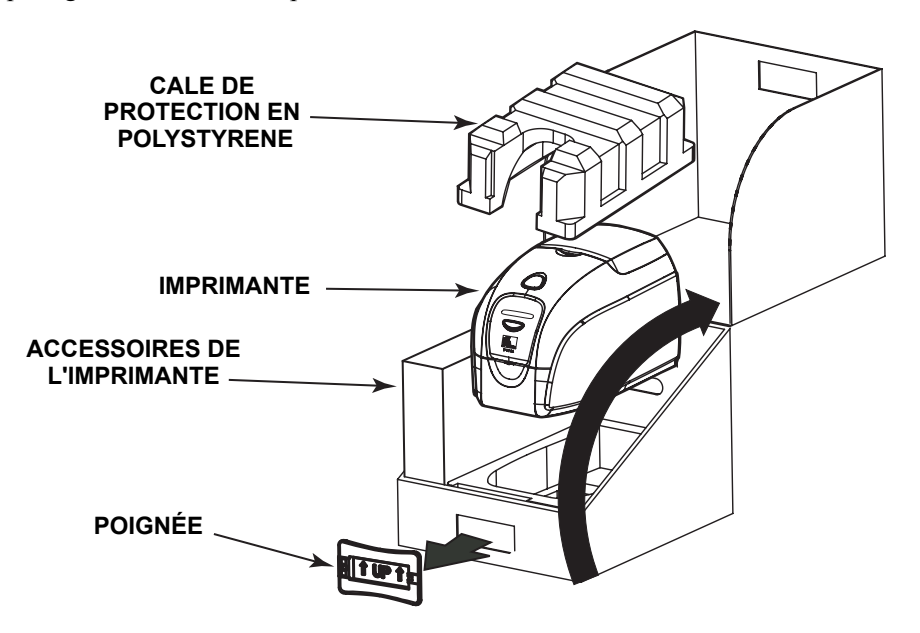

- **4.** Soulevez l'imprimante en la tenant avec les deux mains par le fond et retirez-la avec précaution du carton.
- **5.** Retirez du carton d'expédition le coffret contenant les accessoires de l'imprimante.
- **6.** Vérifiez que les éléments suivants sont fournis avec votre imprimante P110*i* :
	- a. CD-ROM du logiciel
	- b. Guide d'installation rapide
	- c. Kit de nettoyage
	- d. Cordons d'alimentation 120 V c.a. et 230 V c.a.
	- e. Transformateur d'alimentation
	- f. Câble d'imprimante USB

En cas d'absence de l'un de ces éléments, veuillez contacter votre revendeur. Pour effectuer une nouvelle commande, reportez-vous à l'annexe C de ce guide.

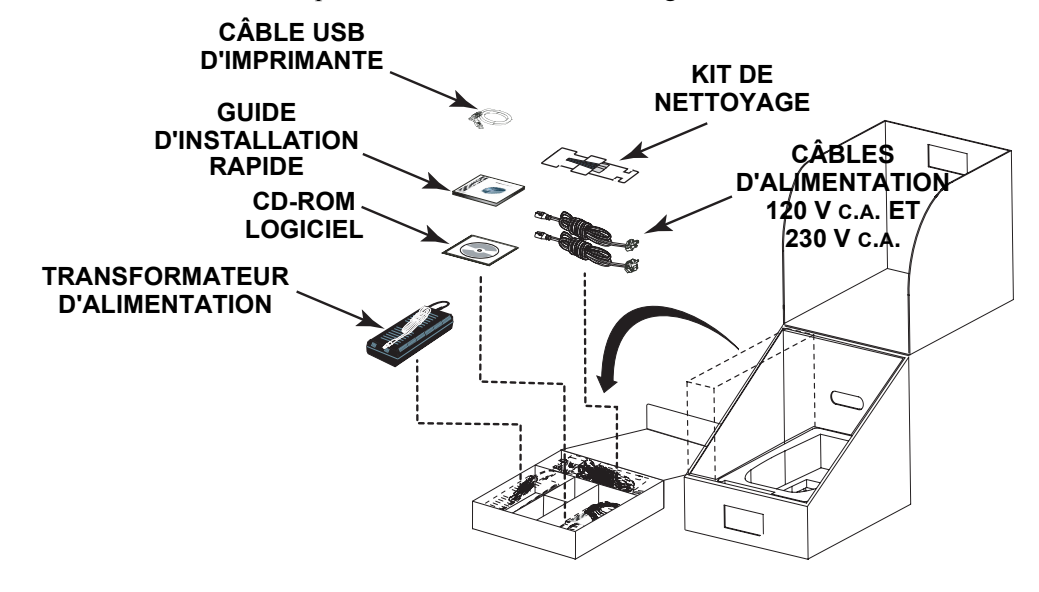

# <span id="page-11-0"></span>**Voyants et commandes**

Votre imprimante P110*i* comporte un écran à cristaux liquides multifonction qui fournit des informations sur son état. L'affichage est contrôlé par le bouton de contrôle multifonction situé sous la fenêtre d'affichage.

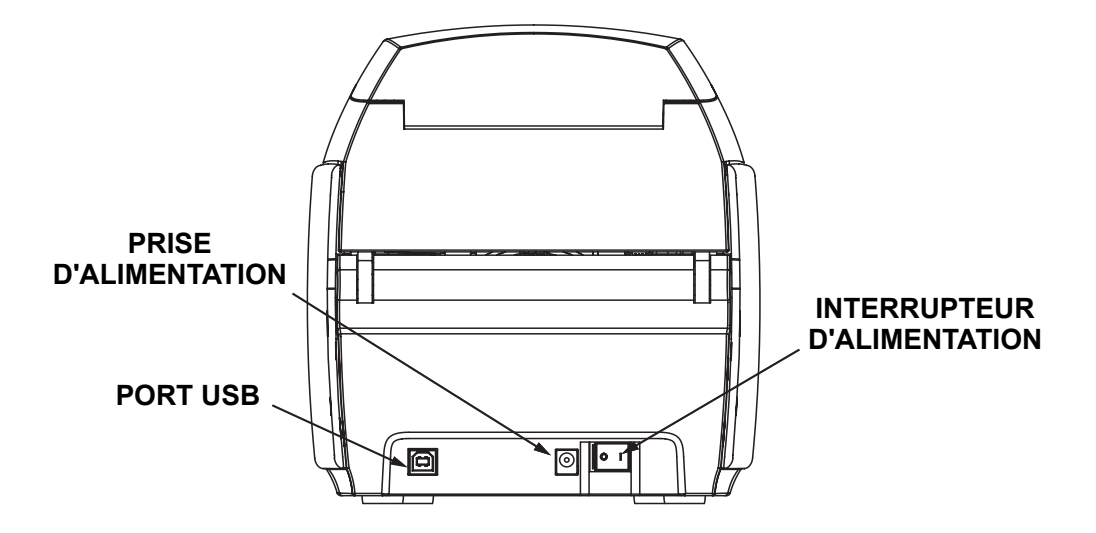

# <span id="page-12-0"></span>**Interrupteur d'alimentation**

L'interrupteur d'alimentation est situé à l'arrière de l'imprimante, dans le coin inférieur droit.

# <span id="page-12-1"></span>**Prise d'alimentation**

La prise d'alimentation est située à l'arrière de l'imprimante, à gauche de l'interrupteur d'alimentation.

## <span id="page-12-2"></span>**Port USB**

Le port USB est situé à l'arrière de l'imprimante, dans le coin inférieur gauche.

# <span id="page-13-0"></span>**Écran multifonction à cristaux liquides**

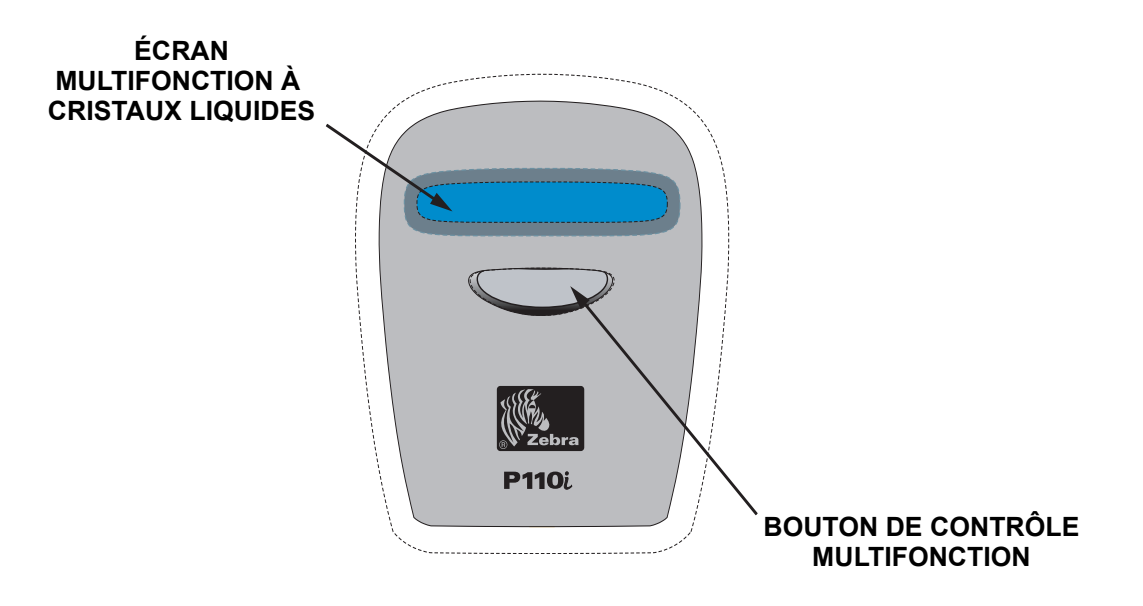

L'écran à cristaux liquides peut afficher les messages suivants :

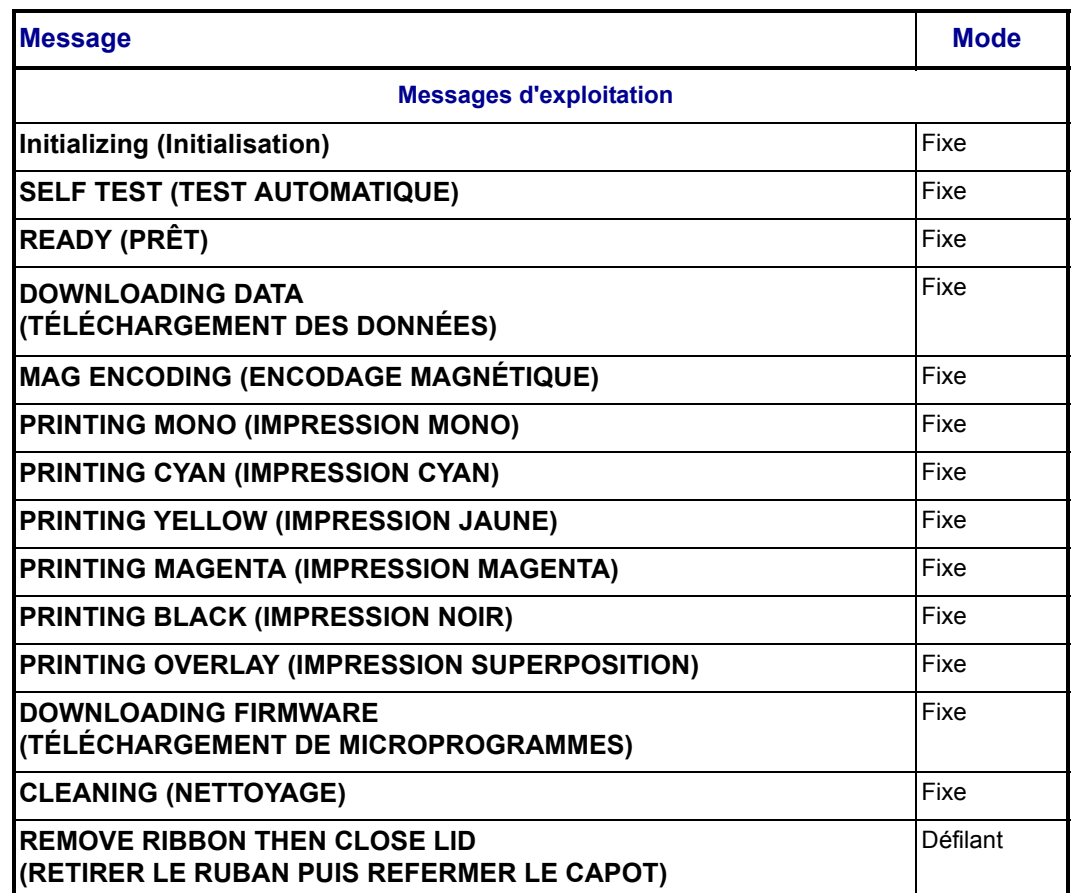

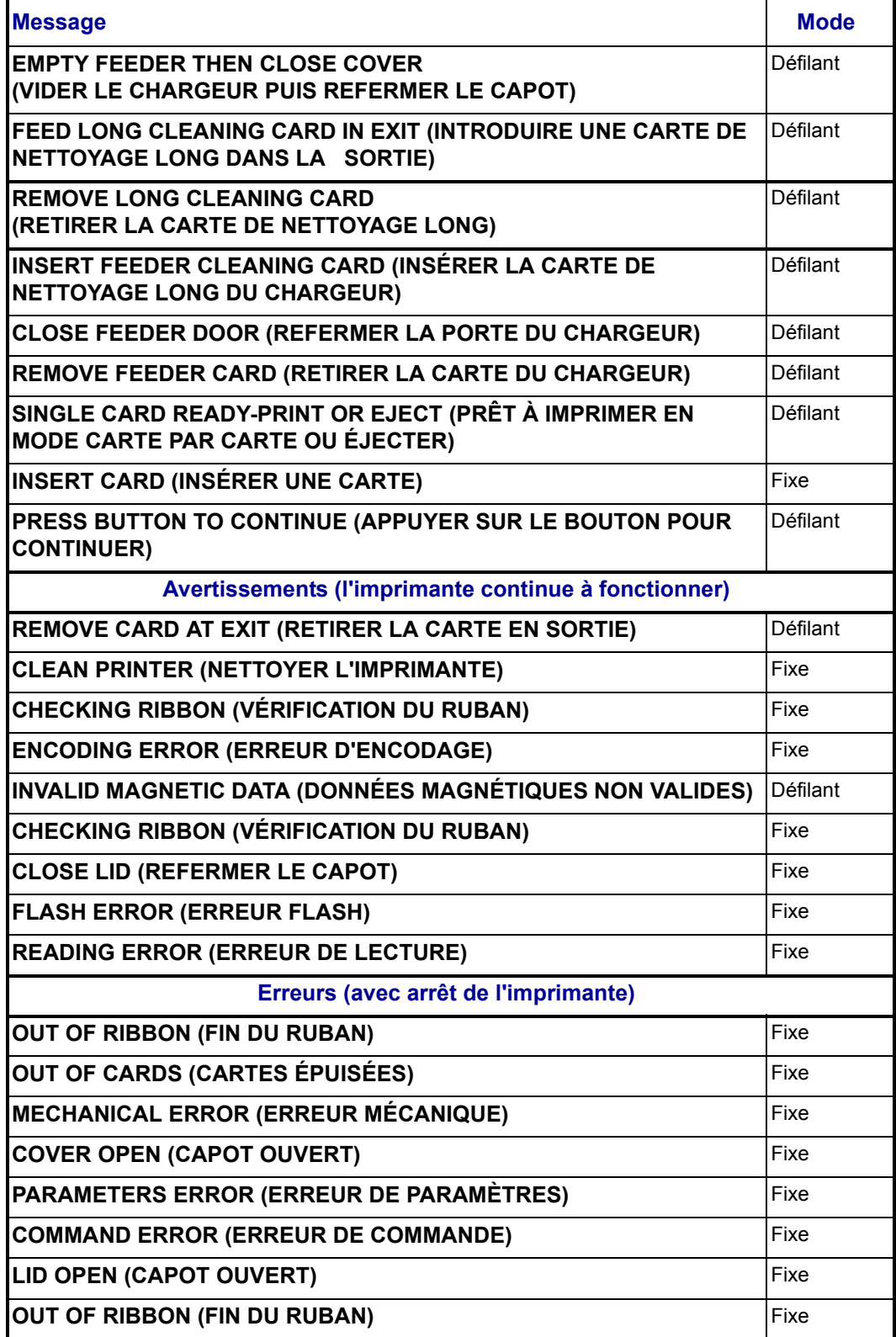

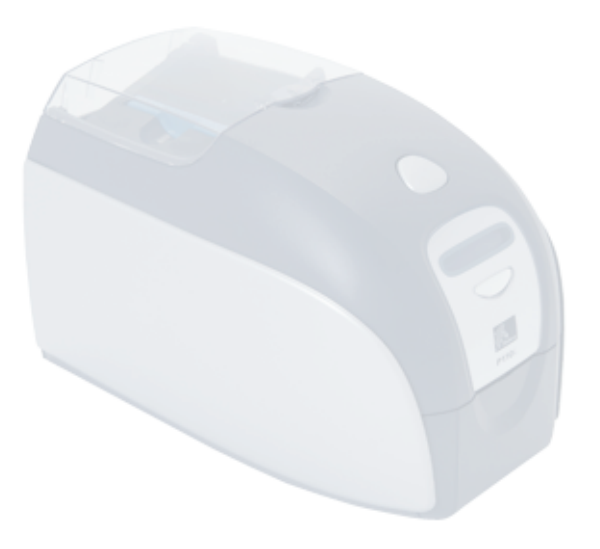

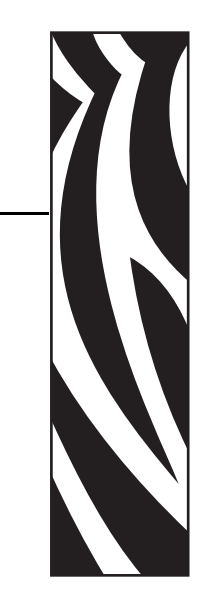

*2*

# <span id="page-16-0"></span>Installation de l'imprimante

# <span id="page-16-1"></span>**Installation de l'imprimante P110***i*

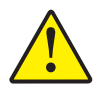

**Attention •** Vous ne devez pas encore brancher l'imprimante à l'ordinateur à l'aide du câble USB et mettre l'imprimante sous tension. Le pilote vous indiquera le moment approprié pour effectuer ces opérations.

# <span id="page-16-2"></span>**Connexion de l'imprimante P110***i*

Les instructions suivantes vous guideront tout au long de l'installation de l'imprimante P110*i*.

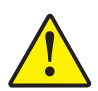

**Attention •** La tension fournie à l'imprimante P110*i* ne doit pas excéder 24 V c.c. Limitez la surintensité à 16 ampères maximum, à l'aide d'un disjoncteur associé ou d'un autre dispositif du même type. N'utilisez jamais l'imprimante dans un endroit où l'utilisateur, l'ordinateur ou l'imprimante peuvent être en contact avec de l'eau. Cela pourrait provoquer des blessures. L'imprimante doit être connectée à une alimentation électrique avec prise de terre et correctement protégée contre les surtensions et les défauts de mise à la terre. L'unité d'alimentation doit être remplacée uniquement par le produit identique du fabricant.

**1.** Placez l'imprimante dans un endroit permettant un accès aisé à tous ses côtés. L'imprimante ne doit jamais être utilisée lorsqu'elle est posée sur l'un de ses côtés ou à l'envers.

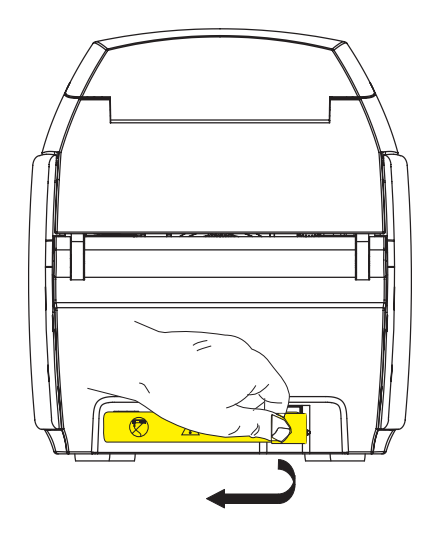

**2.** Retirez l'étiquette jaune CAUTION (ATTENTION) apposée à l'arrière de l'imprimante.

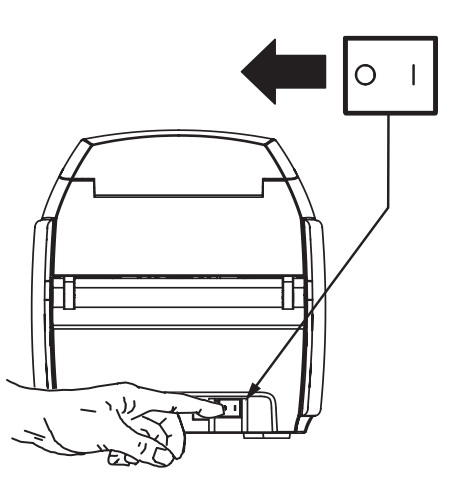

**3.** Assurez-vous que l'interrupteur de l'imprimante est sur la position ARRÊT (O).

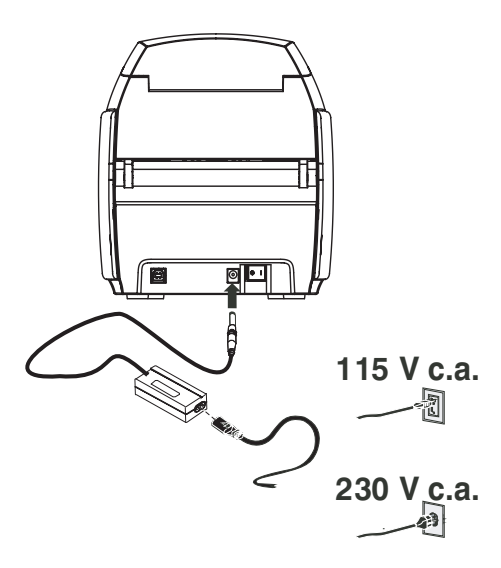

**4.** Insérez la fiche du câble de l'alimentation dans la prise d'alimentation de l'imprimante, raccordez le cordon d'alimentation (120 V c.a. ou 230 V c.a.) à l'alimentation, puis branchez le cordon dans une prise de secteur mise à la terre, de tension et de type corrects.

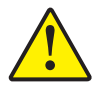

**Attention •** L'imprimante risque de fonctionner de façon intermittente ou imprévisible si les connecteurs ne sont pas sécurisés. S'il est endommagé, le câble d'alimentation doit être remplacé par un câble strictement équivalent. La prise d'alimentation doit toujours être facilement accessible pour permettre la mise hors tension de l'imprimante.

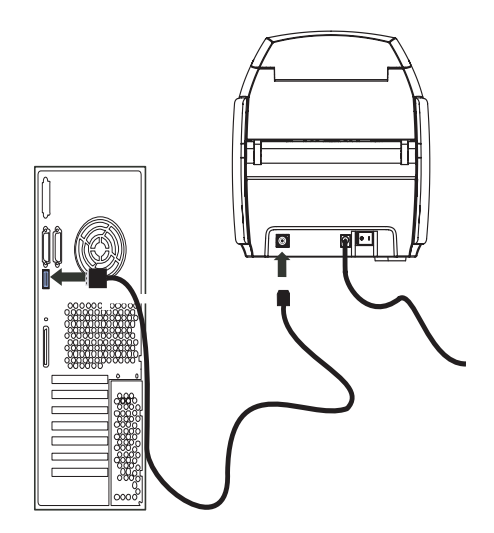

**5.** Connectez le câble USB à l'imprimante et à l'ordinateur.

# <span id="page-19-0"></span>**Installation du pilote de l'imprimante**

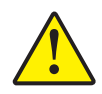

**Attention •** Vous ne devez pas encore brancher l'imprimante à l'ordinateur à l'aide du câble USB et mettre l'imprimante sous tension. Le pilote vous indiquera le moment approprié pour effectuer ces opérations.

Pour installer l'imprimante P110*i* sur les systèmes d'exploitation Windows 2000 et Windows XP, insérez le CD *User Documentation, Drivers, and Training* (Documentation utilisateur, pilotes et formation) livré avec l'imprimante dans le lecteur de votre ordinateur. L'Assistant Installation vous guidera tout au long de la procédure d'installation. L'Assistant Installation effectue les tâches suivantes :

- Il installe automatiquement l'interface utilisateur une fois le CD-ROM du pilote inséré.
- Il démarre la procédure d'installation une fois l'option **Install Printer Driver (Installer le pilote d'imprimante)** sélectionnée dans le menu principal.
- Il vous permet d'installer des pilotes Ethernet, si vous envisagez d'utiliser votre imprimantes de cartes en réseau par le biais d'un serveur d'impression externe.
- Il vérifie le système d'exploitation utilisé.
- Il détecte des versions antérieures du pilote et, le cas échéant, il supprime des entrées inutiles du registre Windows. Vous devez sélectionner Remove (Supprimer) dans les options d'installation afin de supprimer les versions précédentes du pilote.
- Il installe les nouveaux fichiers de pilote.
- Il réinitialise votre ordinateur.

# **Installation du pilote d'imprimante**

Pour installer le pilote de l'imprimante P110*i*, procédez comme suit :

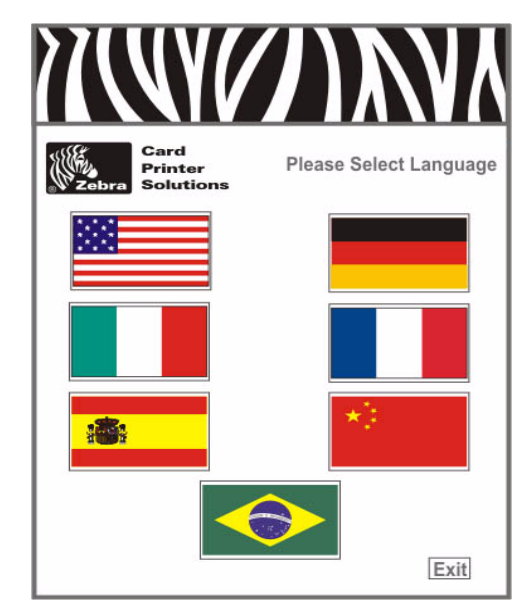

- **1.** Insérez le CD **P110***i* **User Documentation, Drivers, and Training (Documentation utilisateur, pilotes et formation)** dans le lecteur de l'ordinateur hôte. La fenêtre **Select Language (Sélectionner la langue)** s'ouvre.
- **2.** Dans la fenêtre **Select Language (Sélectionner la langue)**, choisissez la langue voulue. Le menu principal s'affiche dans la langue sélectionnée.

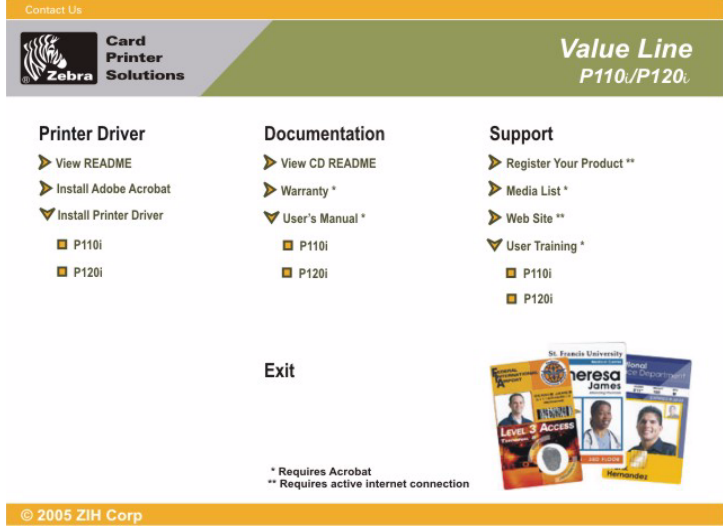

**3.** Dans la fenêtre **Main Menu (Menu principal)**, sous **Install Printer Driver (Installer le pilote d'imprimante)**, sélectionnez P110*i*.

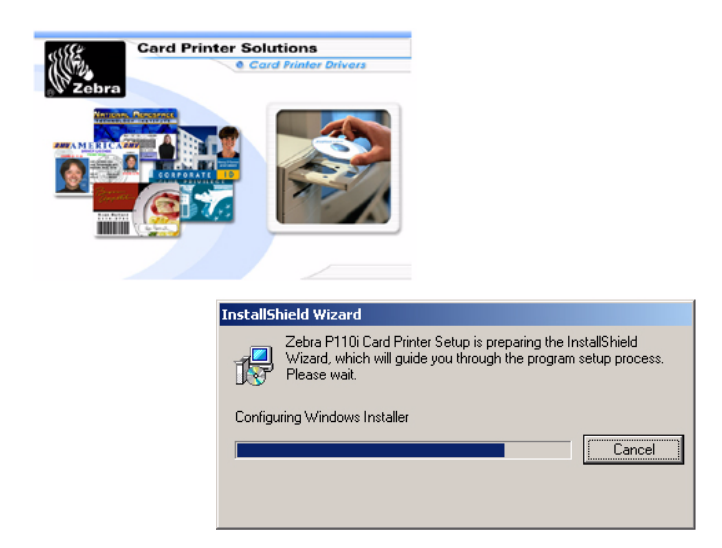

**4.** L'Assistant d'installation InstallShield est installé et une fenêtre de progression s'affiche. Une fois l'Assistant d'installation InstallShield installé, la fenêtre **Welcome to InstallShield Wizard (Assistant d'installation InstallShield)** s'ouvre.

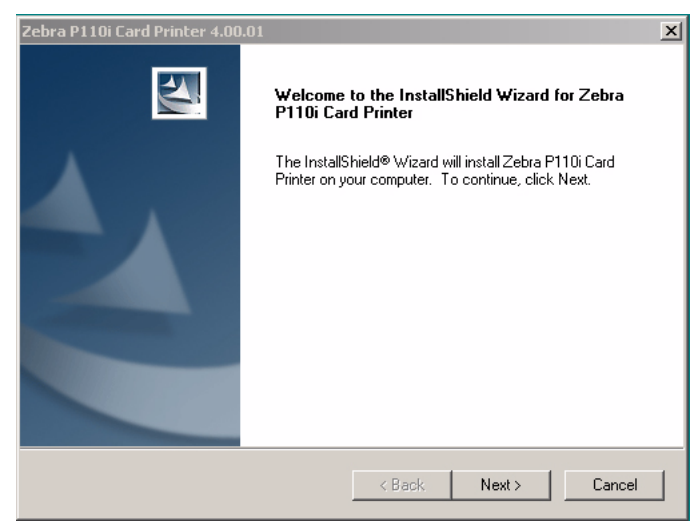

- **5.** Dans la fenêtre **Welcome to InstallShield Wizard (Assistant d'installation InstallShield)**, cliquez sur le bouton **Next > (Suivant)**, puis suivez les instructions affichées à l'écran.
- **6.** À la fin de l'installation, mettez l'imprimante sous tension pour terminer l'installation.

# <span id="page-22-0"></span>**Modification des options du pilote d'imprimante**

Vous pouvez modifier les paramètres par défaut du pilote de l'imprimante P110*i*. Procédez comme suit :

**1.** Sélectionnez Start (Démarrer)>Settings (Paramètres)>Printers and Faxes (Imprimantes et télécopieurs).

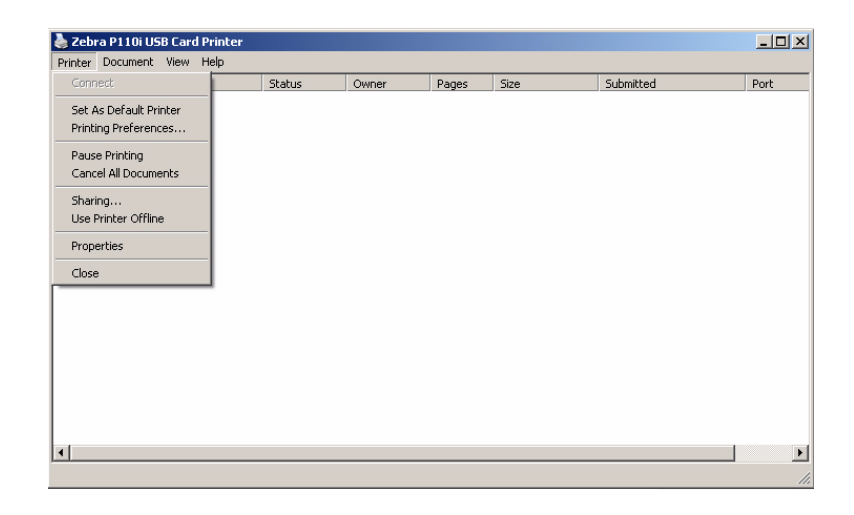

**2.** Dans la liste Printers and Faxes (Imprimantes et télécopieurs), cliquez avec le bouton droit de la souris sur P110*i* USB Card Printer (Imprimante de cartes P110*i* USB) et sélectionnez **Properties (Propriétés)** dans le menu contextuel. La fenêtre **Printer Properties (Propriétés de l'imprimante)** s'ouvre.

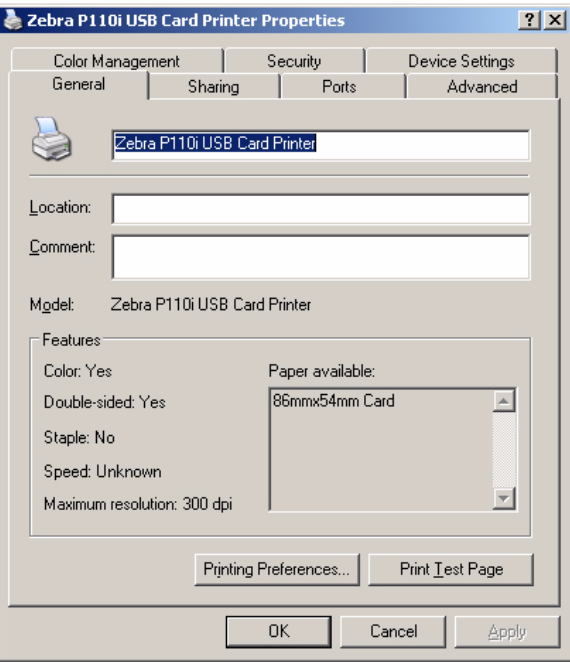

#### **Installation de l'imprimante**

Modification des options du pilote d'imprimante

**3.** Dans l'onglet General (Général), cliquez sur le bouton Printing Preferences (Options d'impression) pour modifier les paramètres d'orientation des cartes, les paramètres de conversion monochrome, les paramètres relatifs au ruban ou pour définir les propriétés de réglage des couleurs et de la tête d'impression.

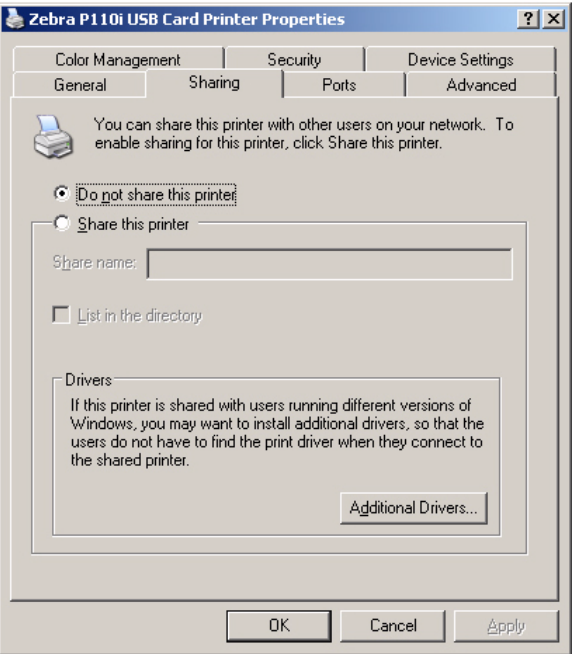

**4.** Dans l'onglet Sharing (Partager), vous pouvez choisir de partager l'imprimante sur le réseau et d'installer des pilotes supplémentaires afin de prendre en charge d'autres systèmes d'exploitation.

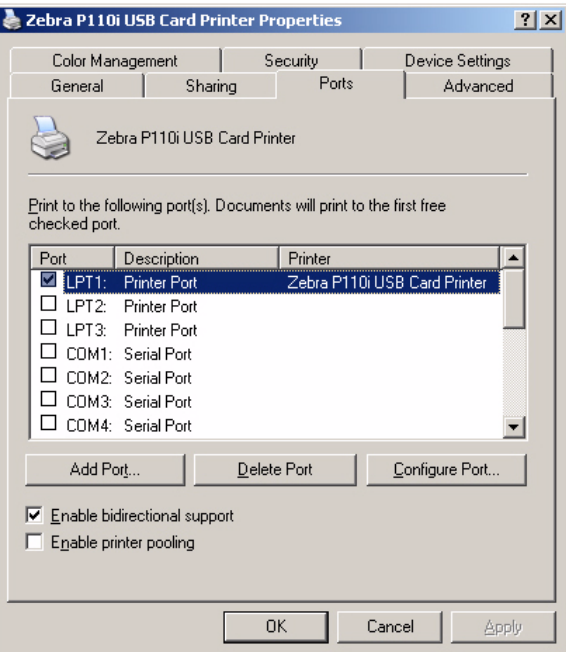

**5.** Dans l'onglet Ports, vous pouvez choisir d'ajouter, de supprimer et de configurer les ports d'imprimante, ainsi que sélectionner le port attribué à l'imprimante P110*i*.

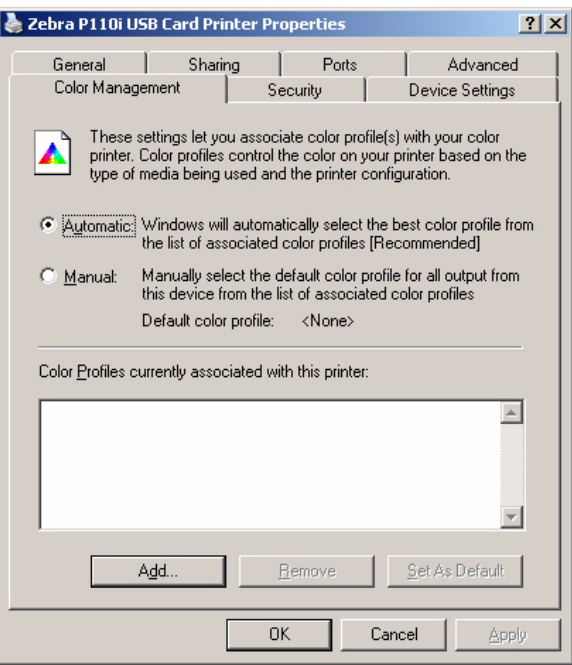

**6.** Dans l'onglet Color Management (Gestion des couleurs), vous pouvez ajouter, supprimer ou modifier les profils de couleur de l'imprimante.

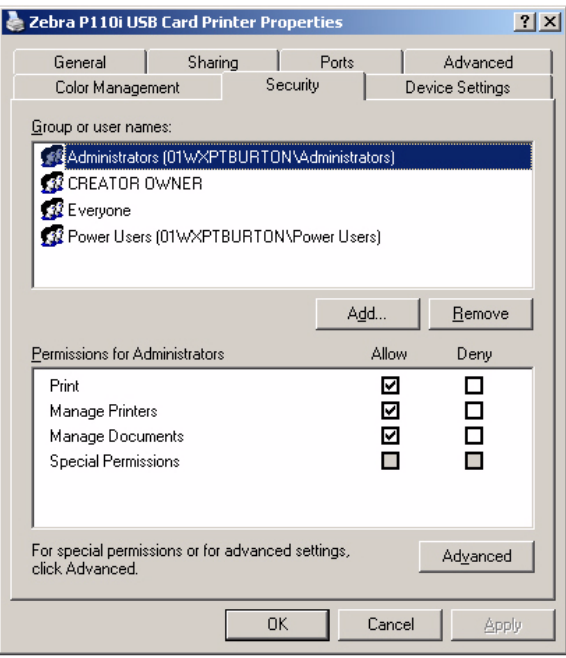

Modification des options du pilote d'imprimante

**7.** L'onglet Security (Sécurité) vous permet de modifier les permissions définies pour l'imprimante P110*i*.

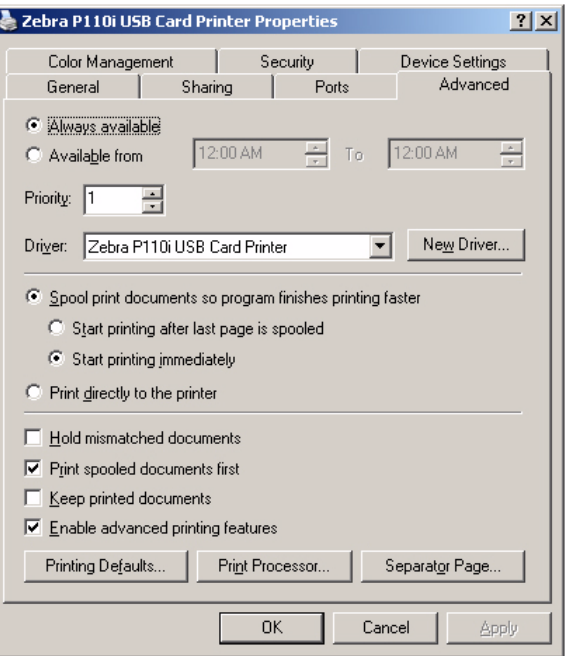

**8.** Dans l'onglet Advanced (Avancé), vous pouvez sélectionner les propriétés de l'imprimante, installer d'autres pilotes d'imprimante et modifier les paramètres de l'imprimante par défaut.

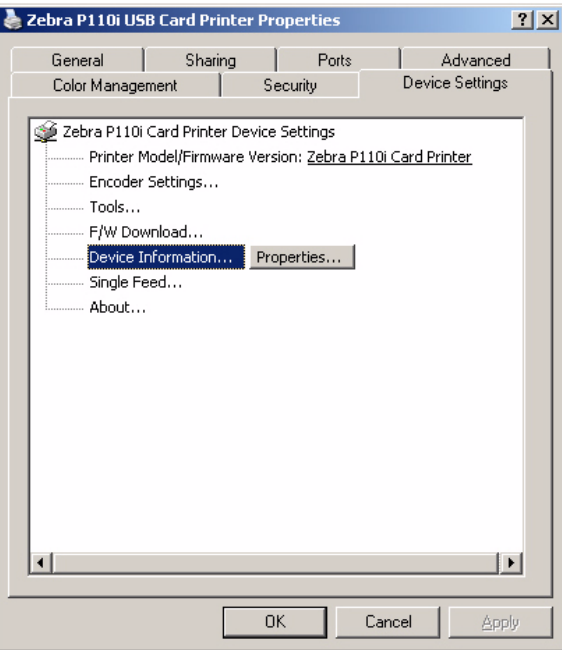

- **9.** Dans l'onglet Device Settings (Paramètres du périphérique), vous pouvez modifier les paramètres de l'encodeur magnétique et activer ou désactiver le mode d'alimentation carte par carte.
- **10.** Une fois que la configuration des options du pilote d'imprimante P110*i* vous convient, cliquez sur le bouton OK pour enregistrer votre nouvelle configuration et fermer la fenêtre Properties (Propriétés).

#### **Installation de l'imprimante**

Modification des options du pilote d'imprimante

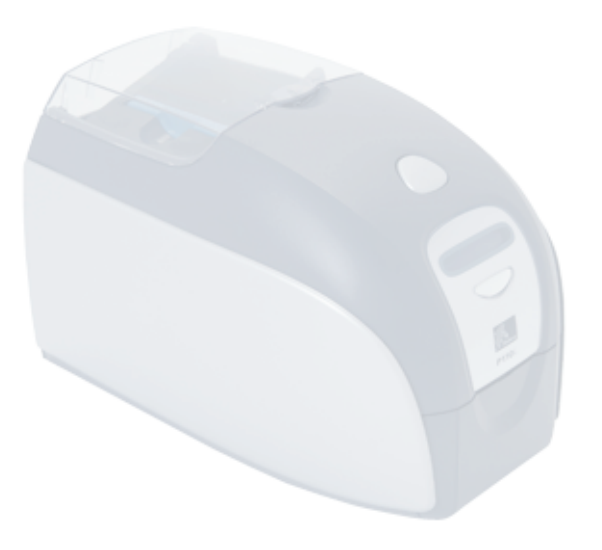

# <span id="page-28-0"></span>Configuration de l'imprimante P110*i*

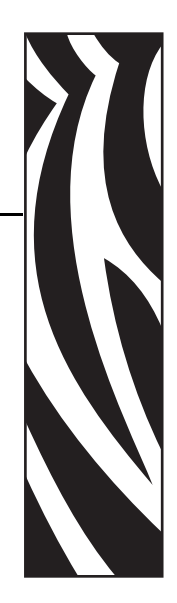

*3*

# <span id="page-28-1"></span>**Fonctionnalités de l'imprimante**

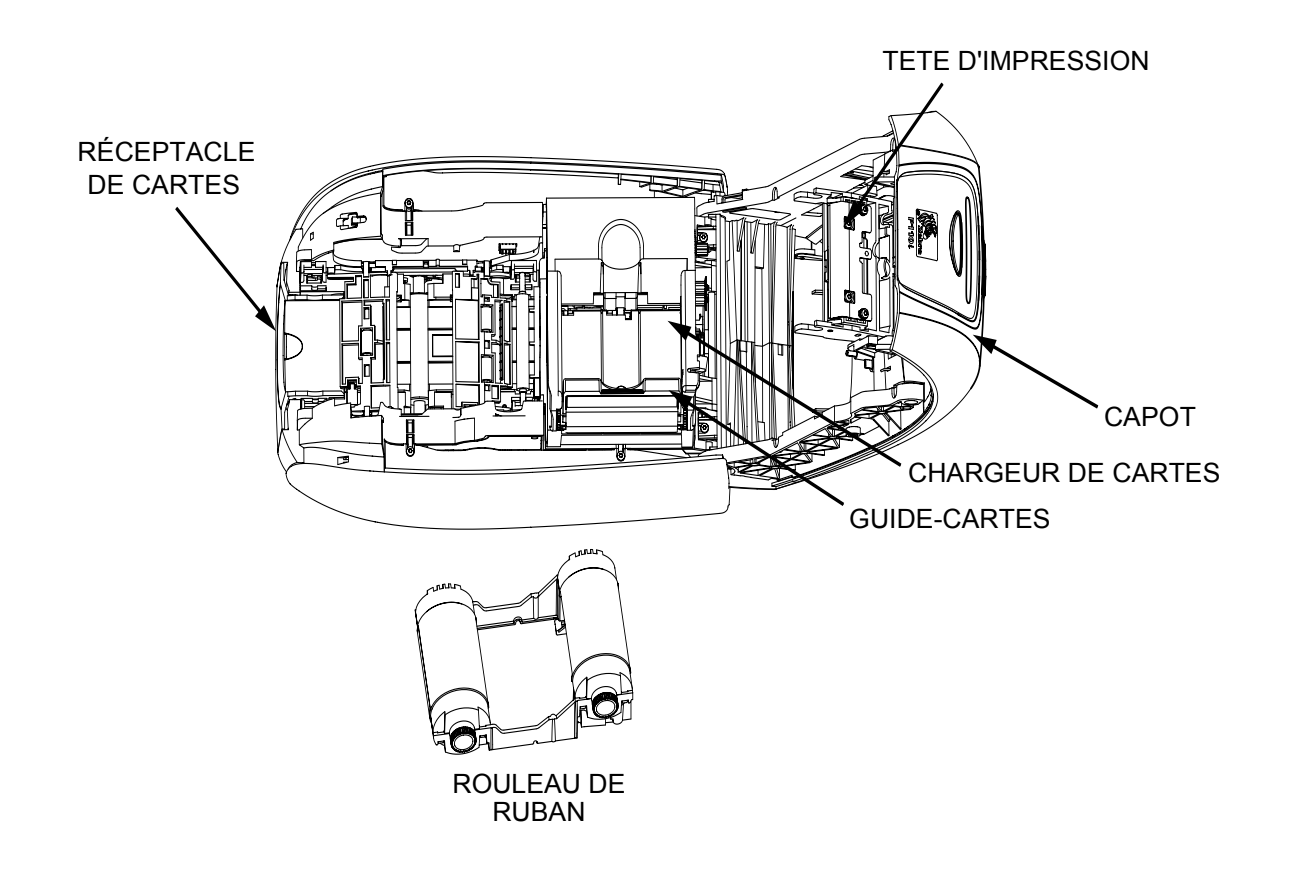

# <span id="page-29-0"></span>**Chargement du rouleau de ruban**

L'imprimante P110*i* requiert des rouleaux de ruban homologués (voir annexe C). Les rubans à Transfert Thermique de Résine et Sublimation de Colorant sont conçus spécifiquement pour votre imprimante P110*i*.

- Les imprimantes de la série *i* nécessitent l'utilisation des rubans de la série *i* pour les impressions en couleur.
- Chaque rouleau de ruban inclut un ensemble de rouleau de nettoyage adhésif intégré, qui permet de nettoyer les cartes lorsqu'elles sont entraînées dans l'imprimante. Un nettoyage incorrect limite la durée de vie de l'imprimante et réduit la qualité de l'impression
- Lorsque le ruban est usé, vous devez remplacer l'ensemble du rouleau.

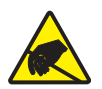

**Attention : Risque de décharge électrostatique •** NE TOUCHEZ PAS la tête d'impression ni ses composants électroniques. Les décharges électrostatiques émises par le corps humain ou d'autres surfaces risquent d'endommager la tête d'impression ou d'autres composants électroniques.

- **1.** Ouvrez le capot de l'imprimante en appuyant sur le bouton de déverrouillage placé sur le dessus de l'imprimante.
- **2.** Ôtez la languette de protection du rouleau de nettoyage adhésif en tirant doucement sur la bande. Jetez la languette de protection.

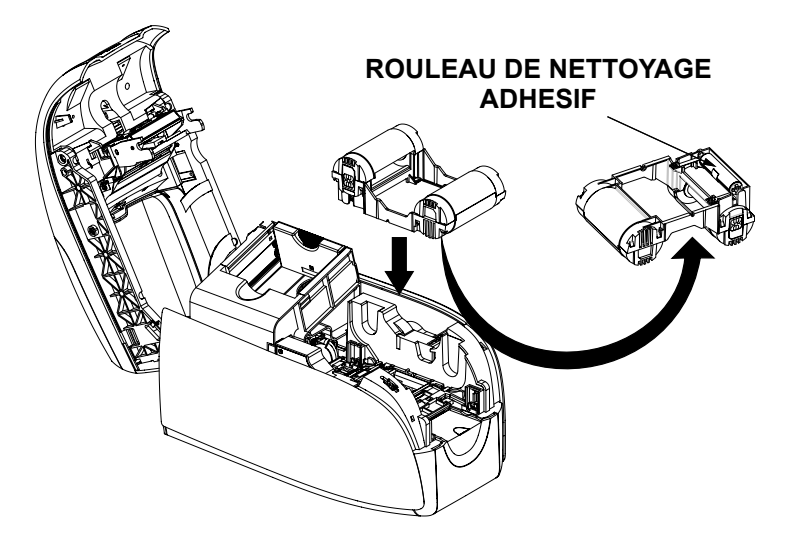

- **3.** Insérez le rouleau de ruban en orientant le rouleau de nettoyage vers le bas, de façon que les ergots placés aux extrémités s'enclenchent dans les orifices appropriés.
- **4.** Refermez le capot de l'imprimante et appuyez jusqu'à ce que vous entendiez un clic.

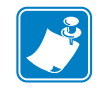

**Remarque •** Une fois le capot refermé, le ruban se synchronise automatiquement à la mise sous tension de l'imprimante.

# <span id="page-30-0"></span>**Chargement des cartes**

Les éléments suivants de l'imprimante P110*i* vous aident à charger, imprimer et collecter les cartes :

### <span id="page-30-1"></span>**Chargeur de cartes**

Le chargeur de cartes sert au chargement des cartes. Il peut recevoir jusqu'à 100 cartes d'une épaisseur de 0,76 mm (30 mils). Il est situé sous le couvercle du chargeur de cartes de l'imprimante P110*i*.

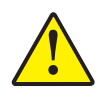

**Attention • NE PLIEZ PAS** les cartes et NE TOUCHEZ PAS les surfaces à imprimer, car cela pourrait nuire à la qualité d'impression.

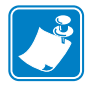

**Remarque •** La surface des cartes doit rester nette et sans impuretés. Stockez toujours les cartes dans une boîte fermée. Il est également conseillé de les utiliser le plus rapidement possible. Si les cartes collent les unes aux autres, veillez à les déliasser soigneusement.

**Remarque •** Pour les cartes comportant une bande magnétique, reportez-vous à l'annexe-A pour plus d'informations sur leur chargement.

Pour charger les cartes dans le chargeur de cartes, procédez comme suit :

- **1.** Ouvrez le couvercle du chargeur de cartes.
- **2.** Faites coulisser le guide-cartes vers la droite jusqu'à ce qu'il soit correctement en place (vous devez entendre un clic).

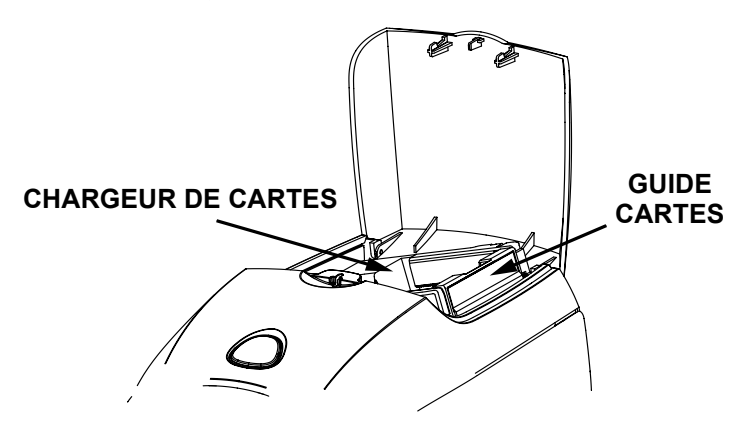

**3.** Retirez le paquet de cartes de son enveloppe de cellophane.

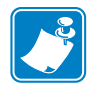

**Remarque •** En raison de la présence de charges d'électricité statique et de bavures de découpage, des cartes peuvent rester collées les unes aux autres de façon assez tenace. Ces cartes doivent être séparées une à une avant d'être insérées dans le chargeur afin d'éviter tout problème d'alimentation ou d'impression.

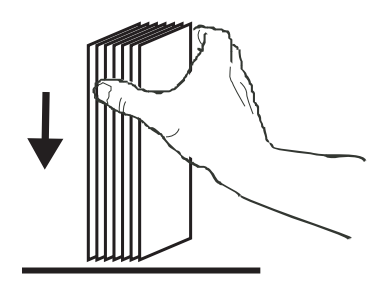

**4.** Saisissez le paquet par les côtés et tenez-le verticalement sur une surface plane (un bureau, par exemple). Si le paquet est trop épais et que vous ne pouvez pas le tenir correctement, utilisez environ une moitié de paquet à la fois.

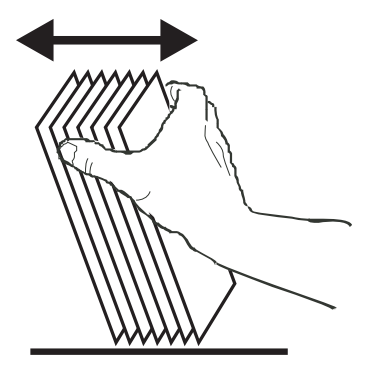

- **5.** Poussez le paquet vers l'avant et vers l'arrière en l'inclinant d'environ 45° afin de séparer toutes les cartes.
- **6.** Reformez le paquet de cartes et placez-le dans le réceptacle d'entrée.
- **7.** Placez un lot de cartes (100 au maximum) dans le chargeur et refermez le couvercle. Lorsque le couvercle du chargeur de cartes est fermé, le mécanisme de verrouillage du guide-cartes est automatiquement relâché.

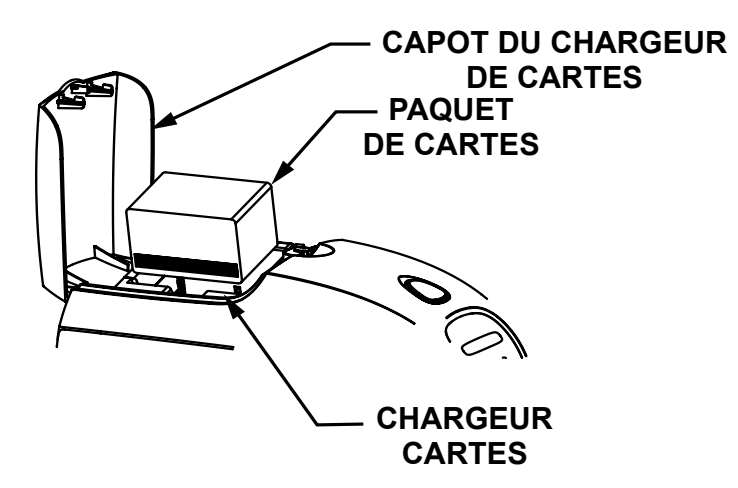

## <span id="page-32-0"></span>**Réceptacle de cartes**

- **1.** Soulevez le capot de l'imprimante et tirez le réceptacle de cartes vers le bas afin de le placer en position de fonctionnement.
- **2.** Si vous n'utilisez pas l'imprimante, replacez le réceptacle de cartes en position fermée afin de protéger l'imprimante de la poussière.

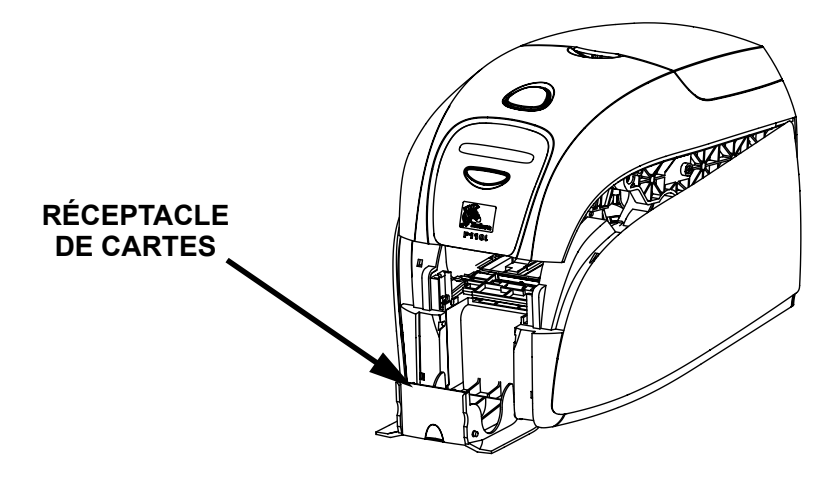

# <span id="page-32-1"></span>**Impression d'une carte test**

Une fois le ruban et les cartes chargés, l'imprimante P110*i* est prête à imprimer. Pour vérifier le bon fonctionnement de l'imprimante, imprimez une carte de test.

- **1.** Mettez l'imprimante hors tension en positionnant l'interrupteur d'alimentation sur ARRÊT (0).
- **2.** Tout en maintenant le bouton multifonction enfoncé, mettez l'imprimante sous tension, en mettant l'interrupteur d'alimentation en position MARCHE ( | ). La fenêtre d'état à cristaux liquides s'éclaire en bleu.

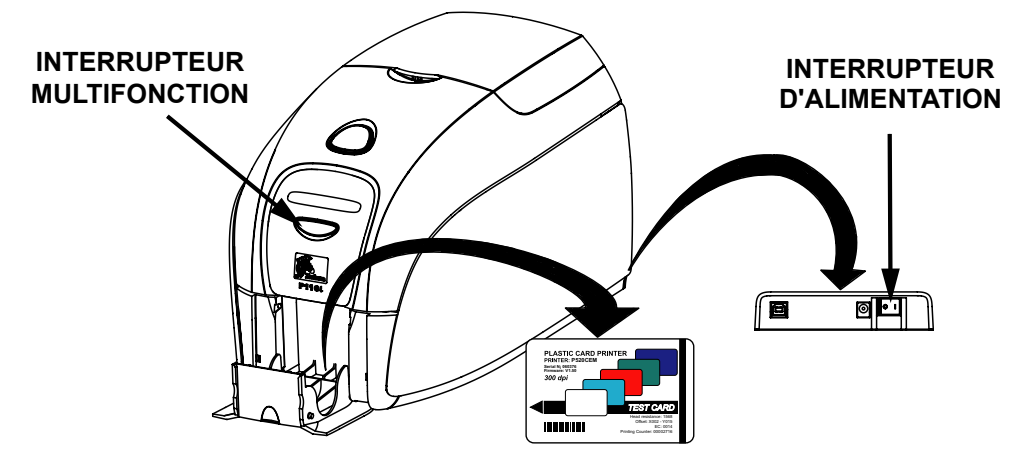

- **3.** Continuez à appuyer sur le bouton multifonction jusqu'à ce que le message PRINT TEST CARD (IMPRIMER UNE CARTE DE TEST) s'affiche.
- **4.** Relâchez le bouton multifonction. Une carte de test est imprimée au bout de quelques secondes.

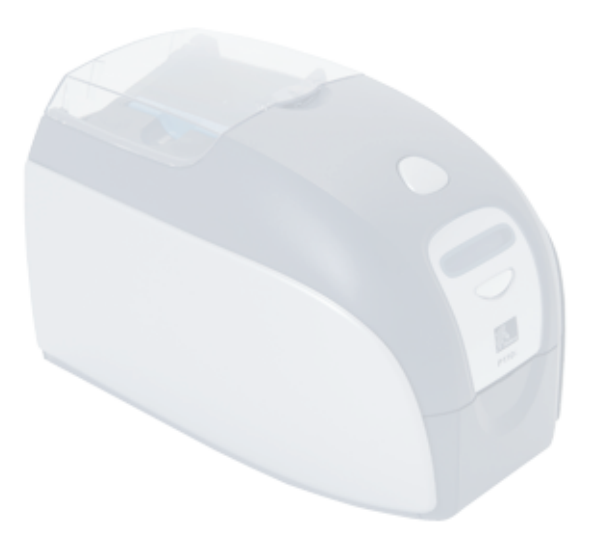

# <span id="page-34-0"></span>Fonctionnement de l'imprimante P110*i*

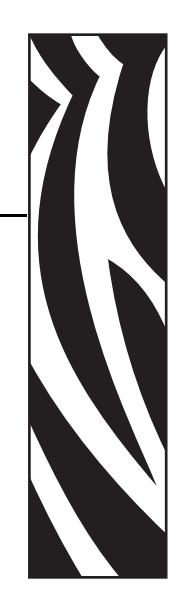

*4*

# <span id="page-34-1"></span>**Impression**

Pour utiliser l'imprimante P110*i*, vous devez disposer du pilote d'impression Windows et du logiciel de réalisation/conception des cartes, ou vous devez programmer les commandes de l'imprimante par le biais de l'interface de l'imprimante.

L'imprimante de cartes P110*i* peut être utilisée avec tout programme d'application compatible Windows 2000 ou Windows XP grâce aux pilotes fournis sur le CD-ROM de l'imprimante. Le chapitre 2 contient les instructions d'installation du pilote de l'imprimante P110*i*.

# <span id="page-34-2"></span>**Création d'un échantillon de carte**

Avant de lancer une nouvelle session d'impression, imprimez un échantillon de carte pour vous assurer que l'impression vous convient. Appliquez la procédure ci-dessous pour imprimer votre première carte au moyen du rouleau de ruban True Colours™ et du pilote Windows.

- **1.** Ouvrez le logiciel Microsoft Word.
- **2.** Si l'imprimante P110*i* n'est pas sélectionnée comme imprimante par défaut, sélectionnez File (Fichier)> Select Printer (Sélectionner l'imprimante) et choisissez Zebra P120*i* Card Printer (Imprimante de cartes Zebra P110*i*) dans la liste des imprimantes. Fermez la boîte de dialogue Print (Imprimer).
- **3.** Sélectionnez File (Fichier)>Page Setup (Mise en page).
- **4.** Sélectionnez l'onglet Size (Taille), puis choisissez l'option Card (Carte). Dans la partie Orientation, sélectionnez Landscape (Paysage) ou Portrait.
- **5.** Sélectionnez l'onglet Margins (Marges), puis définissez les options Top (Haut), Bottom (Bas), Left (Gauche) et Right (Droite) sur 0 (zéro).
- **6.** Cliquez sur OK pour fermer la fenêtre Page Setup (Mise en page).
- **7.** La carte apparaît dans la fenêtre.
- **8.** Saisissez du texte en couleur et en noir, et insérez des images en couleur, comme dans l'exemple ci-dessous.

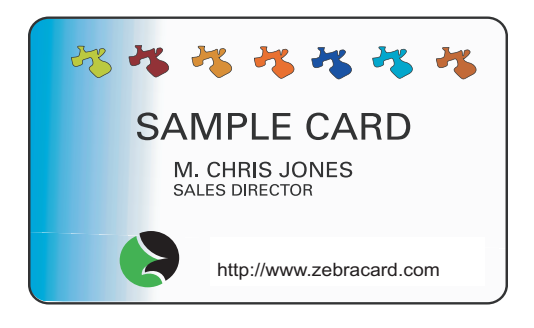

## <span id="page-35-0"></span>**Impression d'un échantillon de carte**

Une fois que votre échantillon de carte est prêt, vous pouvez l'imprimer. Assurez-vous que le rouleau de ruban True Colours™ est en place dans l'imprimante et que des cartes sont placées dans le chargeur. Le chapitre 3 contient des instructions sur la mise en place du ruban et le chargement des cartes. Pour imprimer votre échantillon de carte, procédez comme suit :

- **1.** Sélectionnez File (Fichier)>Print (Imprimer) pour ouvrir la boîte de dialogue Print (Imprimer). Assurez-vous que les paramètres suivants sont activés dans la boîte de dialogue Print (Imprimer) :
	- Printer Name (Nom de l'imprimante) : Zebra P110*i* Card Printer (Imprimante de cartes Zebra P110*i*)
	- Print to File (Imprimer dans un fichier) : Désélectionné
	- Page Range (Plusieurs pages) : All (Tout)
	- Number of Copies (Nombre de copies) : 1
	- Collate (Copies assemblées) : Désélectionné
	- Print What? (Impression) : Document
	- Print (Imprimer) : All pages in range (Pages paires et impaires)
	- Pages per sheet (Pages par feuille) : 1 page
	- Scale to paper size (Mettre à l'échelle du papier) : No scaling (Non)

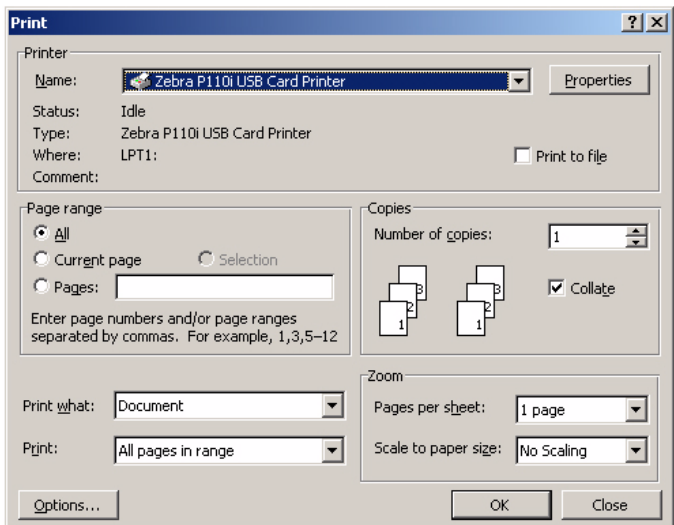

- **2.** Cliquez sur le bouton OK.
- **3.** Une carte est entraînée dans l'imprimante et l'impression commence. La durée de téléchargement des données varie en fonction de la complexité de la conception de la carte et de la vitesse de traitement de l'ordinateur.
- **4.** Une fois que l'impression est terminée, la carte est éjectée de l'imprimante dans le réceptacle de cartes.
- **5.** Retirez l'échantillon de carte du réceptacle et examinez-le. Si l'échantillon est correct, vous pouvez imprimer d'autres cartes sur votre P110*i*.

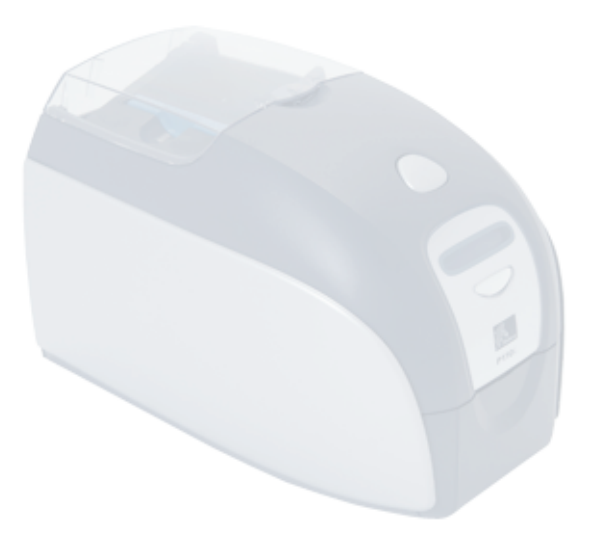

# *5* Nettoyage

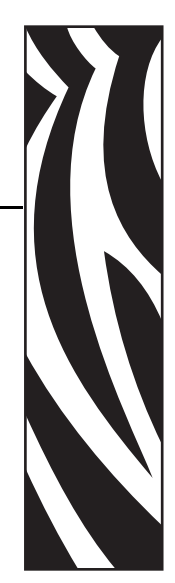

# <span id="page-38-1"></span><span id="page-38-0"></span>**Système de nettoyage**

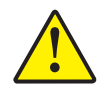

#### **Attention • PROTÉGEZ VOTRE GARANTIE USINE !**

Pour conserver votre garantie usine, vous devez effectuer les procédures de maintenance recommandées. Pour les procédures autres que les procédures de nettoyage recommandées dans le présent manuel, seuls des techniciens Zebra autorisés pourront effectuer la maintenance de l'imprimante P110*i*.

- NE JAMAIS desserrer, resserrer, ajuster, ni plier etc. une pièce ou un câble à l'intérieur de l'imprimante.
- NE JAMAIS utiliser de compresseur d'air haute pression pour enlever des particules dans l'imprimante.

Votre imprimante P110*i* est équipée d'un système de nettoyage simple qui utilise les cartes de nettoyage présaturées livrées avec le matériel. Une utilisation régulière de ces cartes assurera le nettoyage et l'entretien des pièces essentielles de votre imprimante non accessibles : tête d'impression, rouleaux de transport, encodeur magnétique (en option), etc.

## <span id="page-38-2"></span>**Quand nettoyer**

Après l'impression d'environ 1000 cartes couleur, l'imprimante affiche le message CLEAN PRINTER (NETTOYER L'IMPRIMANTE). Vous pouvez aussi procéder à un nettoyage lorsque vous constatez une dégradation de la qualité d'impression.

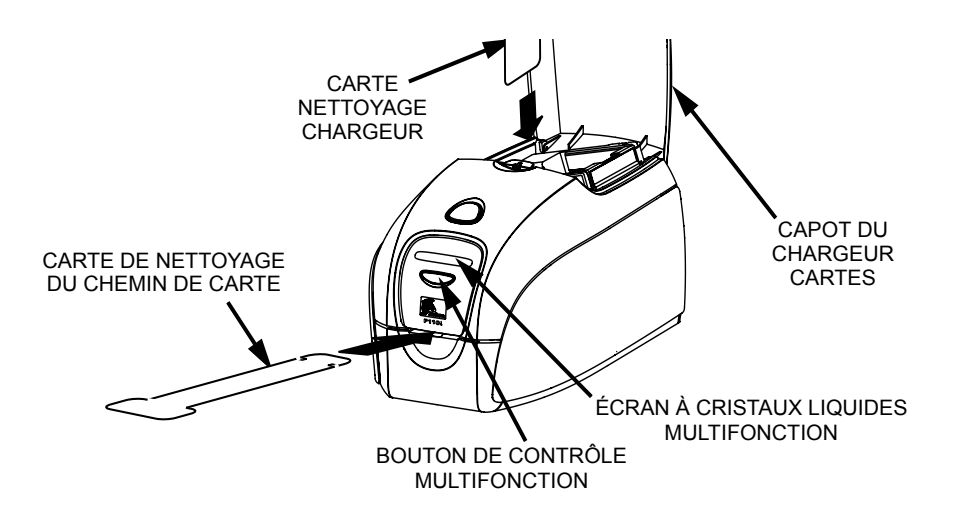

## <span id="page-39-0"></span>**Comment nettoyer**

- **1.** Laissez l'imprimante sous tension.
- **2.** Appuyez sur le bouton de contrôle multifonction et maintenez-le enfoncé pendant 5 secondes.
- **3.** Le message **REMOVE RIBBON THEN CLOSE LID (RETIRER LE RUBAN PUIS REFERMER LE CAPOT)** s'affiche.
- **4.** Une fois que vous avez retiré le ruban et refermé le capot, le message **EMPTY FEEDER THEN CLOSE COVER (VIDER LE CHARGEUR PUIS REFERMER LE COUVERCLE)** s'affiche.
- **5.** Si vous ouvrez le capot et que vous le refermez sans retirer le ruban, le message **REMOVE RIBBON THEN CLOSE LID (RETIRER LE RUBAN PUIS REFERMER LE CAPOT)** reste affiché.
- **6.** Une fois le couvercle refermé, le microprogramme éjecte, le cas échéant, les cartes qui se trouvent dans l'imprimante. Le message **EJECTING CARD (ÉJECTION DE LA CARTE)** s'affiche.
- **7.** Le message **FEED LONG CLEANING CARD IN EXIT (INTRODUIRE LA CARTE DE NETTOYAGE LONG DANS LA SORTIE)** s'affiche alors. Dès que le détecteur de carte a enregistré la présence de la carte de nettoyage, les rouleaux entraînent la carte dans l'imprimante.
- **8.** Une fois la procédure de nettoyage terminée, l'imprimante éjecte la carte de nettoyage. Si le détecteur de carte détecte toujours la carte de nettoyage, le message **REMOVE LONG CLEANING CARD (RETIRER LA CARTE DE NETTOYAGE LONG)** s'affiche.
- **9.** Lorsque le détecteur de carte en sortie n'enregistre plus la présence de la carte de nettoyage long, le message **INSERT FEEDER CLEANING CARD (INSÉRER LA CARTE DE NETTOYAGE DU CHARGEUR)** s'affiche. Ouvrez le couvercle du chargeur et insérez la carte de nettoyage du chargeur.
- **10.** Lorsque le détecteur de carte du chargeur enregistre la présence de la carte de nettoyage du chargeur, le message **CLOSE FEEDER COVER (REFERMER LE COUVERCLE DU CHARGEUR)** s'affiche.
- **11.** Lorsque le nettoyage du chargeur est terminé, le message **REMOVE FEEDER CLEANING CARD (RETIRER LA CARTE DE NETTOYAGE DU CHARGEUR)** s'affiche.
- **12.** Une fois la carte retirée, l'écran à cristaux liquide affiche le message **READY (PRÊT)**. Vous pouvez maintenant remettre le ruban en place et poursuivre l'impression.

# <span id="page-40-0"></span>**Nettoyage de la tête d'impression**

Un nettoyage au moyen du système de nettoyage à cartes suffit généralement. Toutefois, un nettoyage séparé de la tête d'impression avec des bâtonnets de nettoyage permet d'enlever davantage de dépôts tenaces lorsque les problèmes d'impression persistent. Pour éviter tout dépôt, utilisez uniquement des bâtonnets à tampons en mousse.

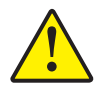

**Attention •** N'utilisez jamais d'objets pointus pour enlever les dépôts de la tête d'impression. Cela pourrait l'endommager de façon définitive.

- **1.** Mettez l'imprimante hors tension en positionnant l'interrupteur d'alimentation sur ARRÊT (0).
- **2.** Ouvrez le capot de l'imprimante en appuyant sur son bouton d'ouverture et rabattez-le complètement pour dégager la tête d'impression.

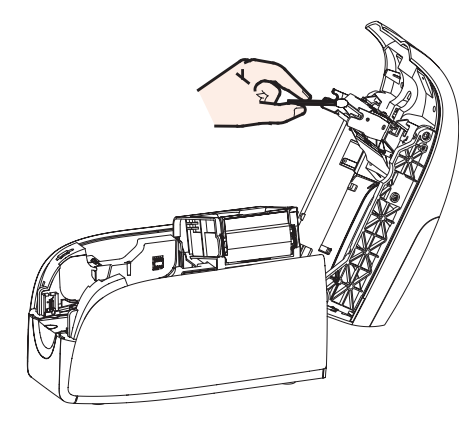

- **3.** Nettoyez la tête d'impression en passant délicatement un bâtonnet de nettoyage imbibé d'alcool d'un côté à l'autre des éléments de la tête d'impression.
- **4.** Attendez que la tête d'impression soit bien sèche (deux à trois minutes) avant de remettre l'imprimante sous tension en plaçant le commutateur d'alimentation sur la position  $MARCHE$  (  $|$  ).
- **5.** Pour commander de nouveaux bâtonnets de nettoyage, reportez-vous à la liste des supports de l'imprimante P110*i*.

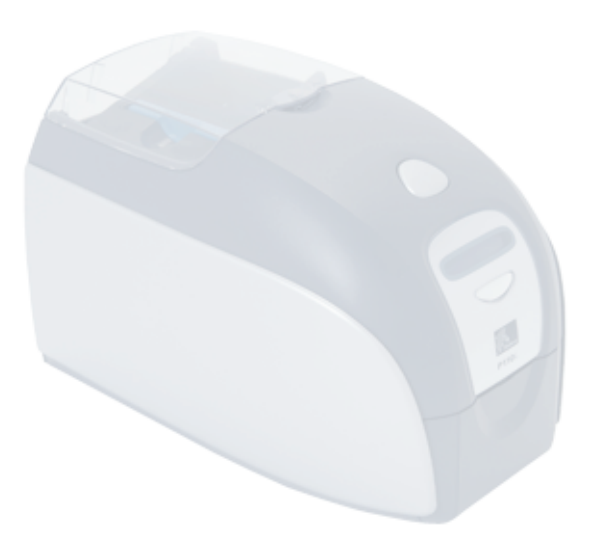

# *6* Dépannage

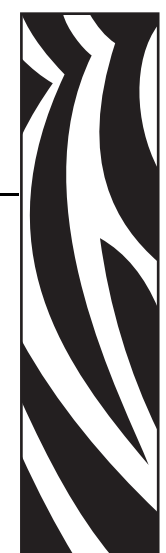

# <span id="page-42-1"></span><span id="page-42-0"></span>**Procédures de dépannage**

Ce chapitre fournit des solutions aux problèmes éventuels que vous pourriez rencontrer avec votre imprimante P110*i*.

# <span id="page-42-2"></span>**Problèmes de qualité d'impression**

Cette section vous aidera à résoudre les problèmes de qualité d'impression. La qualité d'impression dépend de plusieurs facteurs, dont les plus importants sont la propreté et le stockage correct des cartes. Pour diagnostiquer et résoudre les problèmes de qualité d'impression, suivez les procédures de dépannage suivantes :

**Exemple •** De petites tâches apparaissent sur la carte imprimée avec une zone non imprimée ou de couleur différente.

#### **Cause possible** :

• Des impuretés sont présentes sur la surface de la carte.

#### **Solutions** :

- Vérifiez que les cartes sont stockées dans un environnement exempt de poussière.
- Utilisez un lot de cartes différent.

#### **Cause possible** :

- Le rouleau de nettoyage n'est pas installé.
- Des poussières sont présentes à l'intérieur de l'imprimante et/ou le rouleau de nettoyage est sale.

#### **Solutions** :

- Effectuez un nettoyage de l'imprimante (voir le chapitre 5).
- Assurez-vous que le capot de protection a été retiré du rouleau de nettoyage du rouleau de ruban (voir le chapitre 3).
- Si vous imprimez une carte à la fois, remplacez le rouleau de nettoyage situé à l'avant de l'imprimante (voir l'annexe B).

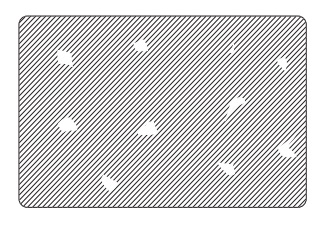

**Exemple •** Des lignes horizontales (blanches) non imprimées apparaissent sur la carte.

#### **Cause possible** :

• Le rouleau de ruban n'est pas correctement positionné.

#### **Solutions** :

- Vérifiez que le ruban est correctement enroulé sur les bobines et qu'il n'est pas replié.
- Remettez la cassette du ruban en place.

#### **Cause possible** :

• La tête d'impression est sale.

#### **Solutions** :

• Nettoyez la tête d'impression.

#### **Cause possible** :

• Des éléments de la tête d'impression sont endommagés (par exemple, rayés ou brûlés).

#### **Solutions** :

• Contactez le service clientèle de Zebra pour plus d'informations sur le remplacement de la tête d'impression.

#### **Exemple •** Le résultat de l'impression est très pâle ou irrégulier.

#### Cause possible :

• Le rouleau de ruban n'a pas été stocké correctement ou il est endommagé.

#### Solution :

• Remplacez le rouleau du ruban et relancez l'impression.

#### Cause possible :

- Les cartes ne sont pas conformes aux spécifications. Solution :
- Utilisez un lot de cartes différent.

#### Cause possible :

• Les paramètres de contraste et/ou d'intensité sont trop élevés.

#### Solution :

• Ajustez les valeurs de contraste et/ou d'intensité à l'aide du logiciel. Cause possible :

• Des impuretés ou des poussières sont incrustées sur des éléments de la tête d'impression.

#### Solution :

• Nettoyez la tête d'impression (voir la section Nettoyage de la tête d'impression du chapitre 4).

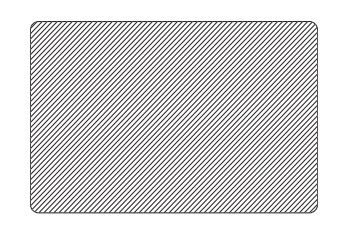

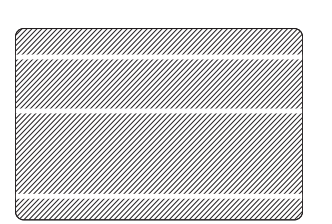

#### **Exemple •** L'impression produit une image floue.

Cause possible :

- Le rouleau de ruban n'est pas correctement positionné.
- Solution :
- Vérifiez que le ruban est correctement enroulé sur les bobines du rouleau, et qu'il n'est pas replié.
- Replacez le rouleau de ruban en vous assurant qu'il est correctement en place, puis relancez l'impression.

#### Cause possible :

• Le ruban n'est pas synchronisé à sa position adéquate par rapport aux pistes de couleur.

#### Solution :

• Ouvrez le capot, puis refermez-le pour synchroniser le ruban. Cause possible :

- Les cartes ne sont pas conformes aux spécifications.
- Solution :
- Utilisez un lot de cartes différent. Cause possible :
- Des impuretés ou des poussières sont présentes à l'intérieur de l'imprimante et/ou le rouleau de nettoyage est sale.

#### Solution :

- Nettoyez la tête d'impression.
- Remplacez le rouleau de nettoyage.

**Exemple •** Aucune impression n'est effectuée sur la carte.

#### Cause possible :

• Le rouleau de ruban n'est pas installé dans l'imprimante.

#### Solution :

• Vérifiez que le rouleau de ruban est en place dans l'imprimante.

#### Cause possible

• Les cartes ne sont pas conformes aux spécifications. Solution :

• Utilisez un lot de cartes différent.

#### Cause possible

- Le câble de la tête d'impression est débranché.
- Des éléments de la tête d'impression sont rayés ou brûlés.

#### Solution :

• Contactez le service clientèle pour plus d'informations sur la réparation ou le remplacement de la tête d'impression.

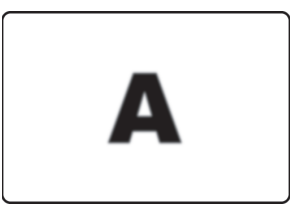

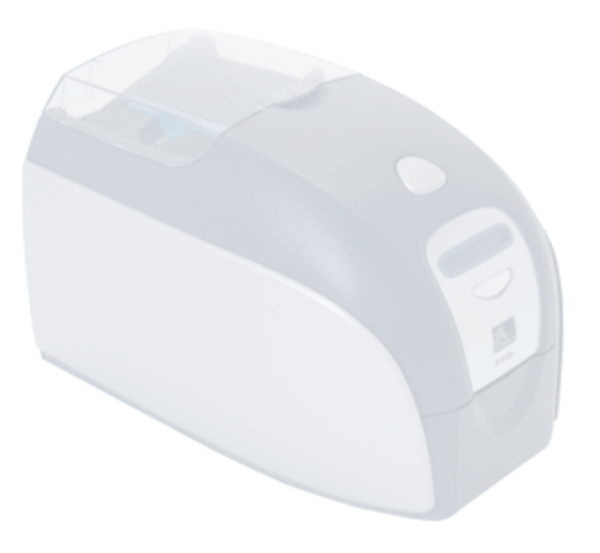

# <span id="page-46-0"></span>Spécifications techniques

*7*

#### **Caractéristiques générales**

- Rouleau de ruban encliquable Load-N-Go<sup>TM</sup>
- Écran d'affichage à cristaux liquides sur 16 chiffres
- Pilotes Windows® pour 2000 et XP

#### **Impression couleur**

- Impression par sublimation de colorant ou transfert thermique monochrome
- Impression en couleur sur une seule face, 30 secondes par carte (YMCKO)
- Résolution d'impression de 300 ppp (11,8 points/mm)

#### **Code à barres**

- Code 39, code 128 B et C avec et sans chiffre de contrôle
- 2 sur 5 et 2 sur 5 intercalé
- UPC-A, EAN 8 et EAN 13
- Le code à barres PDF-417 2D et les autres symboles peuvent être imprimés via les pilotes d'impression de Windows

#### **Cartes**

- Types : PVC, PVC composite, support adhésif
- Largeur/longueur de carte : ISO CR-80 ISO 7810, 54 mm x 86 mm (2,12 x 3,38 pouces)
- Bande magnétique ISO 7811
- Smart Card ISO 7816
- $\text{Épaisseur}$  de carte : 0,76 mm (30 mil) (+/- 10 %)
- Capacité du chargeur de cartes : 100 cartes de 0,76 mm (30 mil)
- Capacité du réceptacle de cartes : 45 cartes de 0,76 mm (30 mil)

#### **Rouleaux de ruban**

- Rouleau de ruban Load-N-Go<sup> $M$ </sup> avec rouleau de nettoyage des cartes
- Technologie de la série *i* intégrant la détection de ruban par contact à puce
- YMCKO : 200 cartes/rouleau
- Monochrome : 1 000 cartes/rouleau en noir, bleu ou blanc

#### **Interfaces**

• USB 1.1 (câble inclus)

#### **Dimensions**

- Largeur :  $20,1$  cm  $(7,9$  pouces)
- Profondeur : 32,8 cm (12,9 pouces)
- Hauteur :  $21,6$  cm (8,5 pouces)
- Poids :  $4,3$  kg  $(9,5)$  livres)

#### **Alimentation électrique**

- $110 \sim 240$  Volts c.a.,  $50 \sim 60$  Hz (commutation auto)
- Mémoire d'image standard de 16 Mo
- Approuvé par FCC classe B, CE, UL et CUL

#### **Environnement**

- Température de fonctionnement :  $15^{\circ}$ C à  $30^{\circ}$ C (60°F à 86°F)
- Humidité de fonctionnement : 20 à 65 % sans condensation
- Température de stockage : -5°C à 70°C (23°F à 158°F)
- Humidité de stockage : 20 à 70 % sans condensation
- Ventilation : Air libre

#### **Options**

- Encodeur magnétique (cartes de 0,76 mm (30 mil) uniquement), HiCo/LoCo sur 3 pistes
- Mode d'alimentation carte par carte CardSense<sup>TM</sup>
- Kit de démarrage P110*i* (200 cartes et 1 ruban YMCKOK)
- Kit de nettoyage (4 cartes de nettoyage du moteur d'impression et 4 cartes de nettoyage du chargeur)

# <span id="page-48-0"></span>**Dimensions des cartes**

### <span id="page-48-1"></span>**Dimensions aux normes ISO pour les cartes simples**

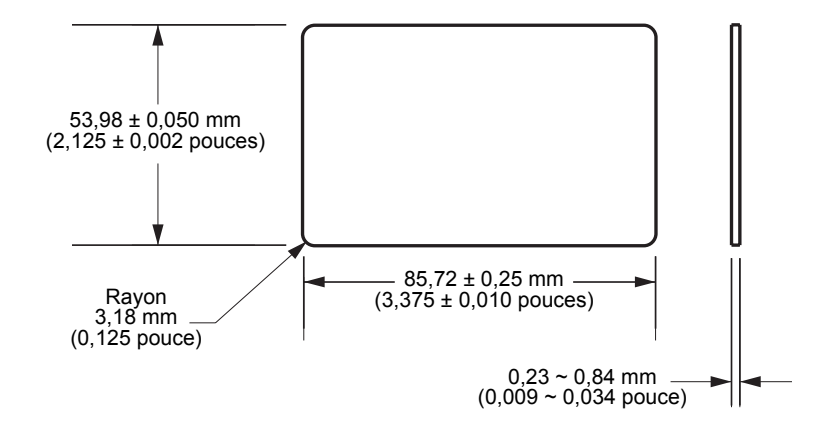

<span id="page-48-2"></span>**Dimensions aux normes ISO pour les cartes à bande magnétique**

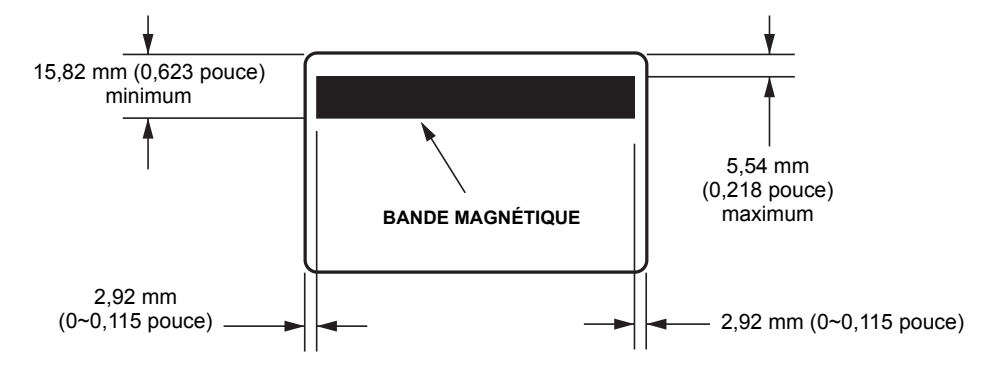

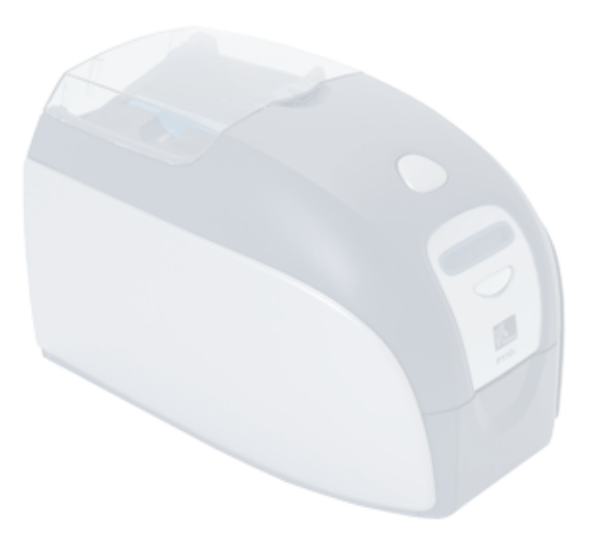

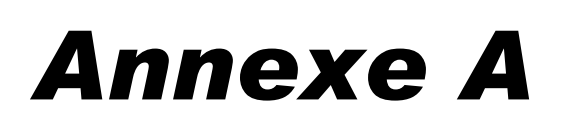

# <span id="page-50-0"></span>Encodeur de cartes magnétique

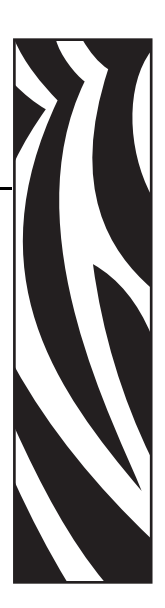

# <span id="page-50-1"></span>**Encodeur de bande de carte magnétique**

Cette section contient des informations sur les caractéristiques d'exploitation supplémentaires des imprimantes P110*i* avec encodeur de bande magnétique.

# <span id="page-50-2"></span>**Introduction**

Spécifications concernant le fonctionnement et la maintenance de l'imprimante P110*i* équipée d'un encodeur de bande magnétique en option. Vous pouvez définir l'encodeur magnétique sur une coercivité élevée ou basse.

# <span id="page-51-0"></span>**Orientation de chargement du support**

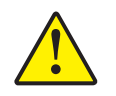

**Attention •** UTILISEZ UNIQUEMENT des cartes conformes aux normes ISO 7810 et 7811 sur les cartes à bande magnétique. Pour fonctionner correctement, la bande magnétique doit être intégrée dans la surface de la carte. N'utilisez jamais de cartes sur lesquelles la bande magnétique est collée.

L'encodeur magnétique est un élément installé en usine de sorte que sa tête magnétique de lecture/écriture soit placée au-dessous ou au-dessus du chemin de la carte (disponible avec l'encodage HICO ou LOCO).

Lorsque vous chargez des cartes dotées d'une bande magnétique dans le chargeur de cartes, vous devez vous assurer que la bande magnétique est tournée vers le côté gauche de l'imprimante, à proximité immédiate du bord inférieur du chargeur, comme indiqué ci-dessous.

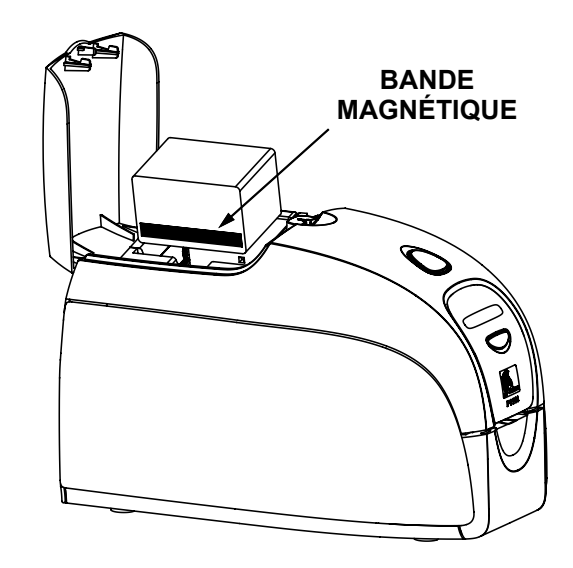

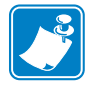

**Remarque •** Des cartes PVC HICO et LOCO homologuées par Zebra sont disponibles. (Voir la liste des supports de l'imprimante P110*i* ).

# <span id="page-51-1"></span>**Nettoyage de l'encodeur magnétique**

Appliquez la procédure de nettoyage standard au moyen de la carte de nettoyage décrite au chapitre 4. Elle permet de nettoyer les pièces les plus importantes de l'imprimante, en particulier la tête d'impression, le rouleau de transport et l'encodeur de bande magnétique.

# <span id="page-52-0"></span>**Encodage aux normes ISO**

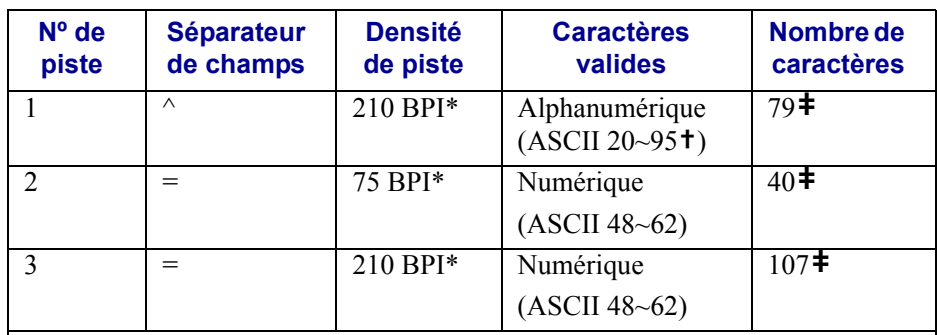

\*Bits par pouce

**†**À l'exception du caractère « ? ».

**‡**Y compris les caractères LRC, Start et Stop. Notez également que ces 3 caractères sont automatiquement gérés par l'encodeur magnétique d'après les normes ISO standard.

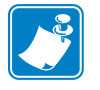

**Remarque •** Reportez-vous au document Programmer's Manual (manuel du programmeur) de l'imprimante de cartes pour obtenir des informations de programmation complètes.

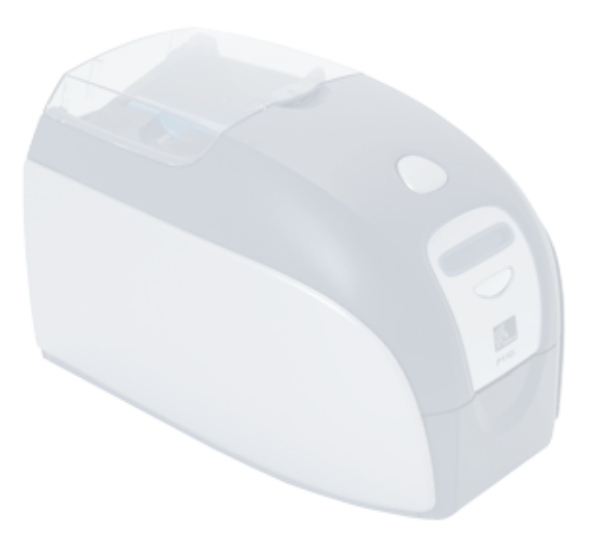

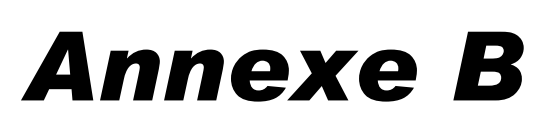

# <span id="page-54-0"></span>Mode d'alimentation carte par carte Card Sense<sup>™</sup>

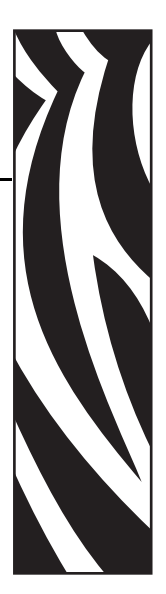

# <span id="page-54-1"></span>**Impression d'une seule carte sans utilisation du chargeur**

Pour utiliser l'imprimante de cartes P110*i* en mode d'alimentation carte par carte, vous devez installer le kit d'alimentation carte par carte Card Sense™, disponible en option. En mode d'alimentation carte par carte, l'imprimante accepte uniquement les cartes alimentées par la fente du panneau avant, et non celles provenant du chargeur.

# <span id="page-54-2"></span>**Installez le kit d'alimentation carte par carte Card Sense™**

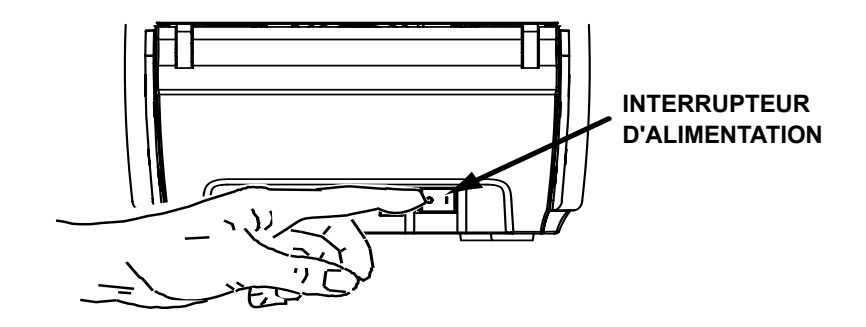

**1.** Mettez l'imprimante hors tension à l'aide de l'interrupteur d'alimentation.

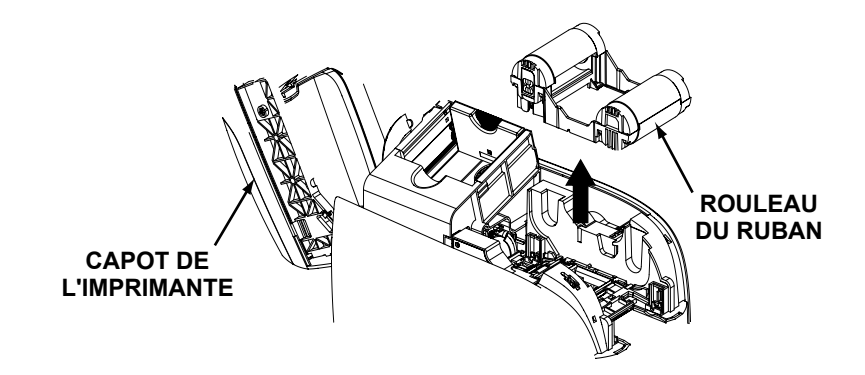

**2.** Ouvrez le capot et retirez le rouleau de ruban.

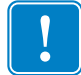

**Important •** Assurez-vous que le réceptacle reste fermé.

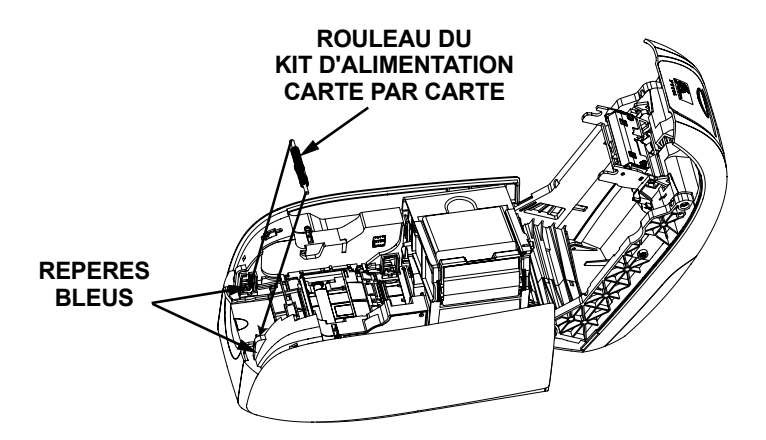

**3.** Installez le rouleau noir du kit d'alimentation carte par carte dans les repères bleus placés sur le panneau avant de l'imprimante et appuyez sur le rouleau afin de l'enclencher dans les repères.

## <span id="page-55-0"></span>**Installation de la cartouche de nettoyage de cartes**

Pour installer la cartouche de nettoyage de cartes, procédez comme suit :

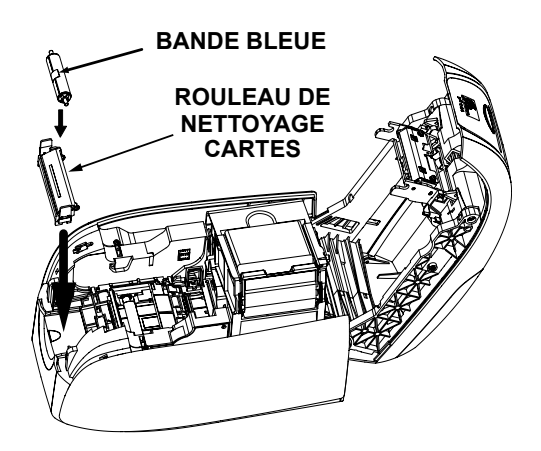

- **1.** Ouvrez le couvercle de la cartouche de nettoyage de cartes.
- **2.** Insérez le rouleau de nettoyage dans la cartouche de nettoyage de cartes et refermez la cartouche.
- **3.** Ôtez la languette de protection du rouleau de nettoyage adhésif en tirant doucement sur la bande bleue, et jetez la languette.
- **4.** Glissez la cartouche de nettoyage de cartes dans les encoches prévues à cet effet sur le panneau avant de l'imprimante. Un repère d'alignement est situé sur le côté gauche de la cartouche de nettoyage de cartes pour garantir une installation correcte.

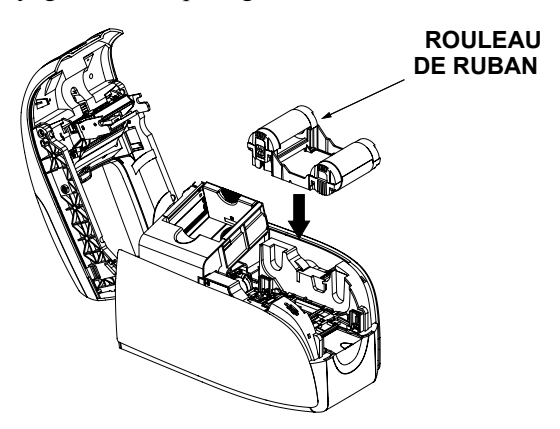

**5.** Insérez le rouleau de ruban en orientant le rouleau de nettoyage vers le bas, de façon que les ergots placés aux extrémités s'enclenchent dans les encoches appropriés.

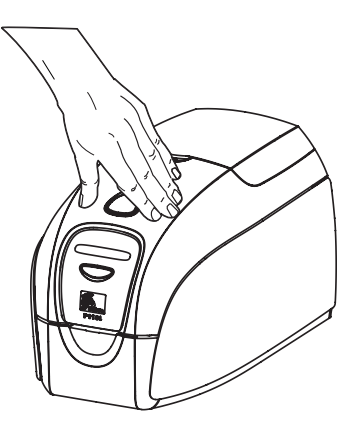

**6.** Refermez le capot de l'imprimante et appuyez jusqu'à ce que vous entendiez un clic. Si vous ne pouvez pas refermer le capot, il se peut que la cartouche de nettoyage ou le rouleau de ruban ne soient pas installés correctement.

# **Installation du pilote d'imprimante**

- **1.** Ouvrez la boîte de dialogue Printer Properties (Propriétés de l'imprimante).
- **2.** Sélectionnez l'onglet Device Settings (Paramètres du périphérique).
- **3.** Sélectionnez Single Feed Properties (Propriétés de l'alimentation carte par carte).
- **4.** Sélectionnez Enable Single Feed Support (Activer le support carte par carte).
- **5.** Cliquez sur le bouton Apply (Appliquer).

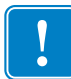

**Important •** Vous pouvez désactiver le support d'alimentation carte par carte et revenir à l'impression de cartes à partir du chargeur. Il est inutile de retirer les composants du kit d'alimentation carte par carte pour un fonctionnement normal.

## <span id="page-57-0"></span>**Impression d'une seule carte**

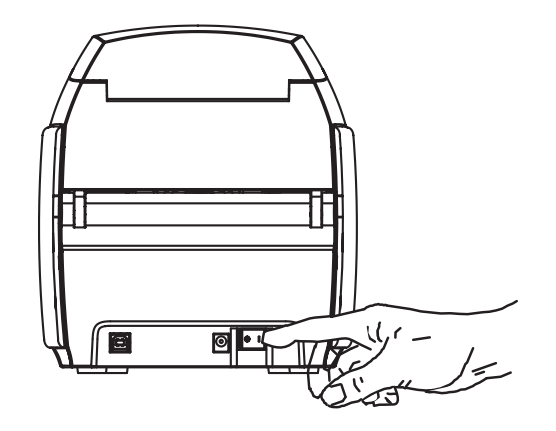

**1.** Mettez l'imprimante sous tension en mettant l'interrupteur en position MARCHE ( | ).

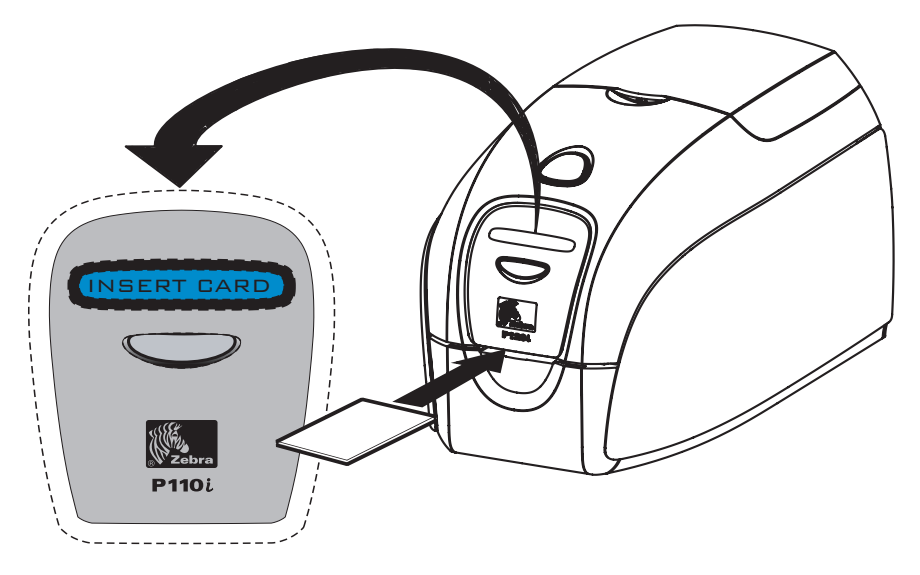

**2.** Insérez une carte dans la fente située sur le panneau avant de l'imprimante, directement au-dessus du réceptacle de cartes. Ne chargez pas plus d'une carte à la fois. L'imprimante entraîne la carte.

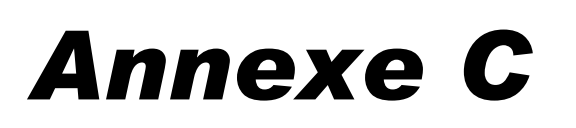

# <span id="page-58-0"></span>Vente et support dans le monde

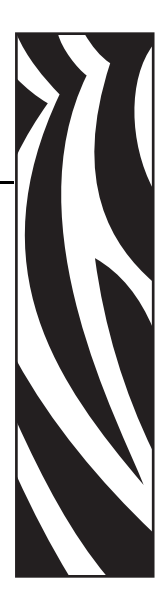

# <span id="page-58-1"></span>**Points de vente et de support**

## **Amériques :**

Zebra Technologies, LLC Card Printer Solutions Headquarters 1001 Flynn Road Camarillo, CA 93012-8706 USA Tél. : + 1 (805) 579 1800 Télécopie : + 1 (805) 579 1808 Numéro gratuit aux États-Unis : (800) 452-4056 [Courriel : cards@zebra.com](mailto:cards@zebra.com)

## **Europe :**

Zebra Technologies Europe Limited Zebra House The Valley Centre, Gordon Road High Wycombe Buckinghamshire HP13 6EQ, Royaume-Uni Tél. : + 44 (0) 870 241 1527 Télécopie : + 44 (0) 870 241 0765

Courriel : [eurosales@zebra.com](mailto:eurosales@zebra.com)

## **Bureau de vente pour l'Amérique Latine :**

9800 NW 41st Street, Suite 220 Doral, FL 33178 USA Tél. : + 1 (305) 558 3100 Télécopie : + 1 (305) 558-8485 [Courriel : latinsales@zebra.com](mailto:latinsales@zebra.com)

## **Asie Pacifique :**

Zebra Technologies Asia Pacific, LLC 16 New Industrial Road #05-03 Hudson TechnoCentre Singapour 536204 Tél. : + 65 6858 0722 Télécopie : + 65 6885 0836 Courriel : [asiasales@zebra.com](mailto:asiasales@zebra.com)

# <span id="page-59-0"></span>**Site Internet**

[www.zebracard.com](http://www.zebracard.com)